# **PENMOUNT** 触控控制器 **LINUX / ANDROID** 驱动来源码调适指南

Revision J

15/Aug/'23

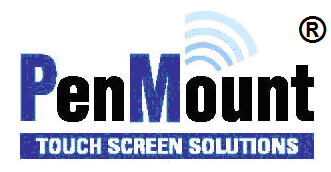

#### <span id="page-1-1"></span><span id="page-1-0"></span>Disclaimer

The information in this document is subject to change without notice. The manufacturer makes no representations or warranties regarding the contents of this manual and specifically disclaims any implied warranties of merchantability or fitness for any particular purpose. Furthermore, the manufacturer reserves the right to revise this publication or make changes in the specifications of the product described within it at any time without notice and without obligation to notify any person of such revision.

#### <span id="page-1-2"></span>**Trademarks**

AMT is the registered trademark of Apex Material Technology Corp. **PenMount** is a registered trademark of **SALT International Corp.** Microsoft and Windows are registered trademarks of Microsoft Corp. Other product names used in this manual are the properties of their respective owners and are acknowledged.

#### <span id="page-1-3"></span>Copyright

This publication, including all photographs, illustrations and software, is protected under international copyright laws, with all rights reserved. Neither this manual, nor any of the material contained herein, may be reproduced without the express written consent of the manufacturer.

**Copyright © 2023 All rights reserved**

## <span id="page-2-0"></span>Revision Table

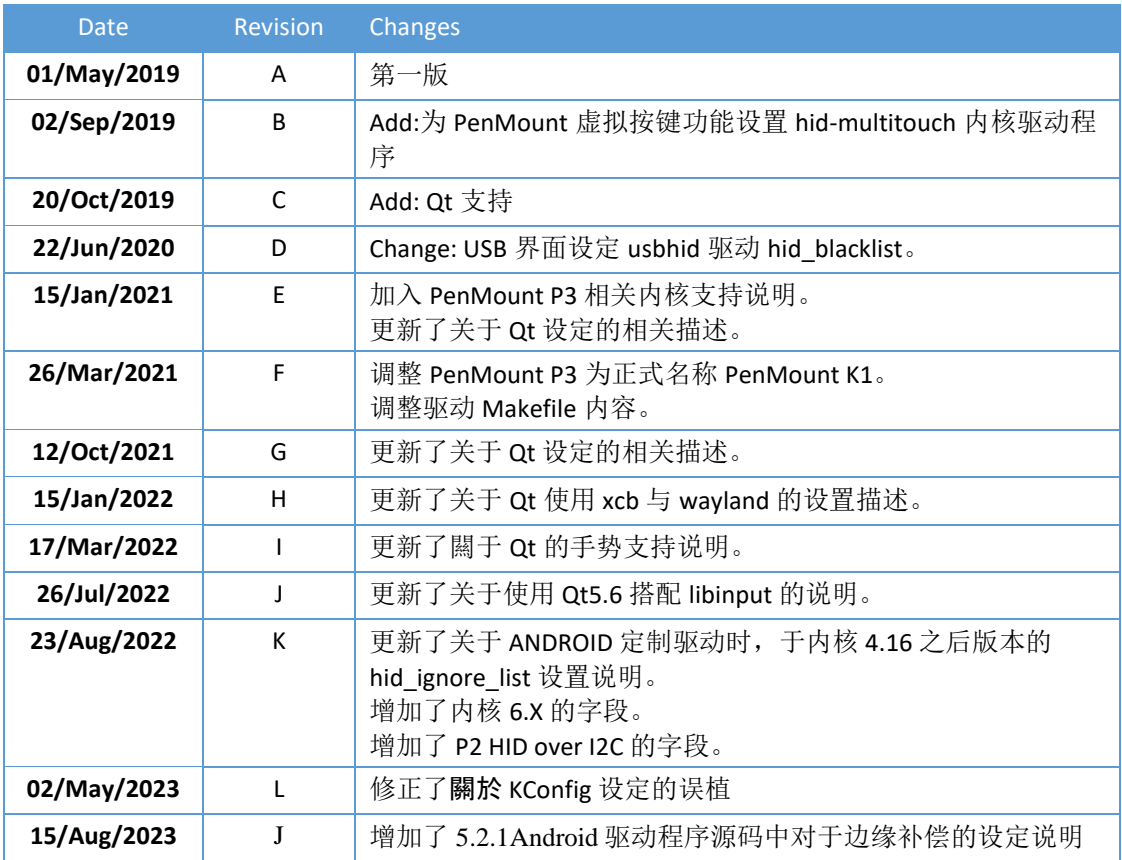

## **Table of Content**

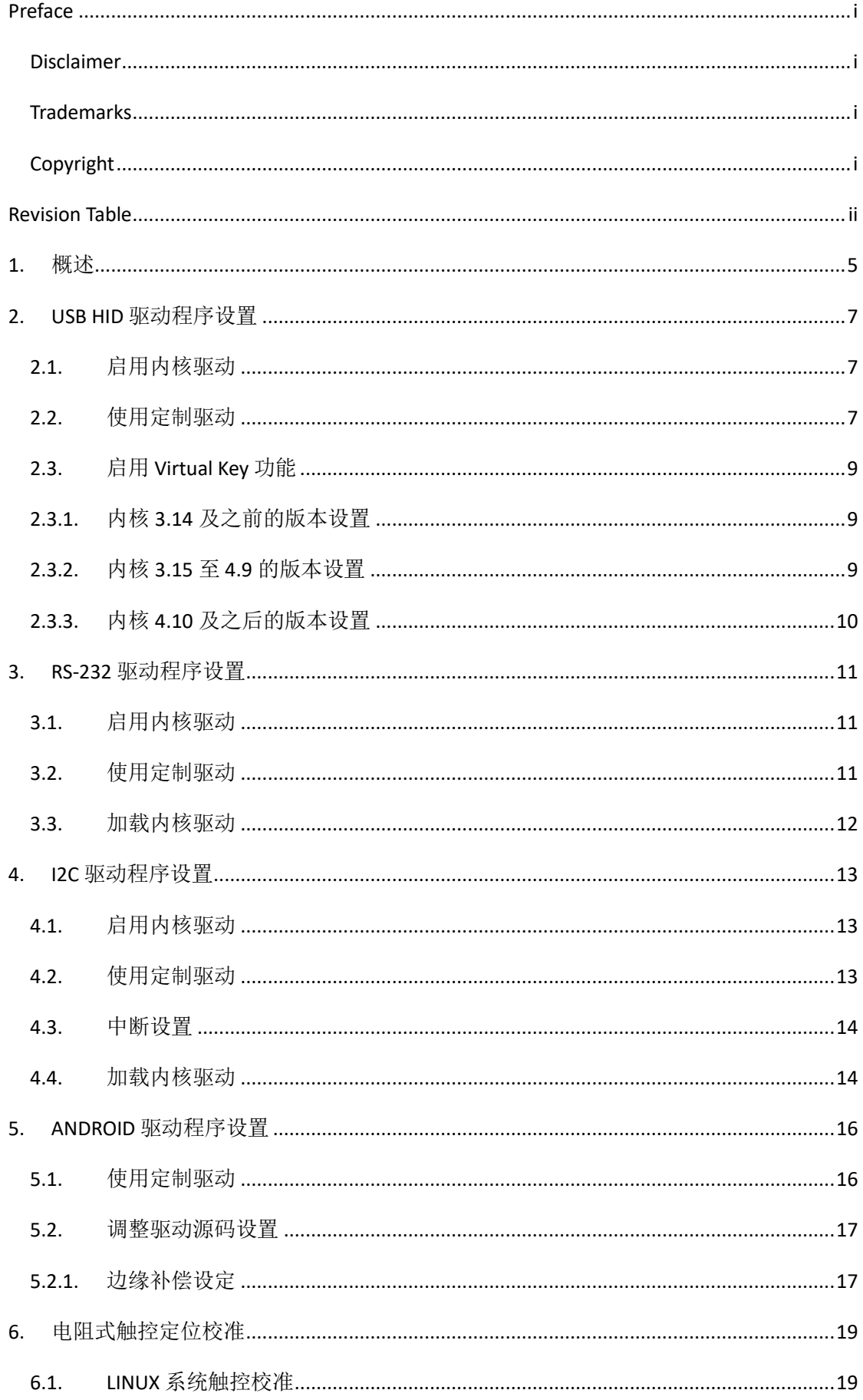

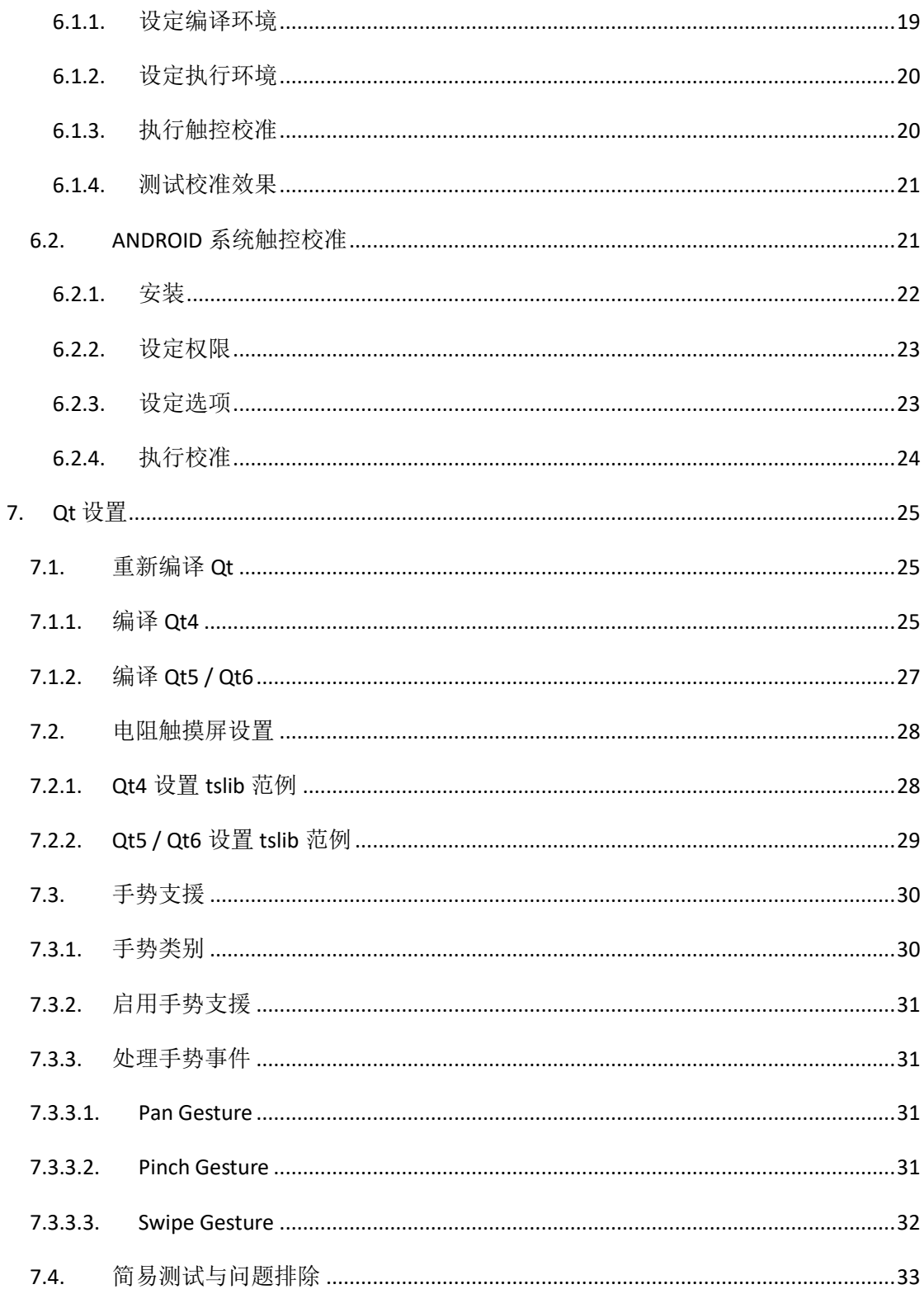

## 1. 概述

在大部分情况下,触控功能都需仰赖内核驱动程序的支持。一般可由以下几点判断。

<span id="page-5-0"></span>1. 内核版本

下表中列出内核对于不同 PenMount 装置与接口的支持程度。灰色的部分代表需要使用 PenMount 提供的驱动程序。

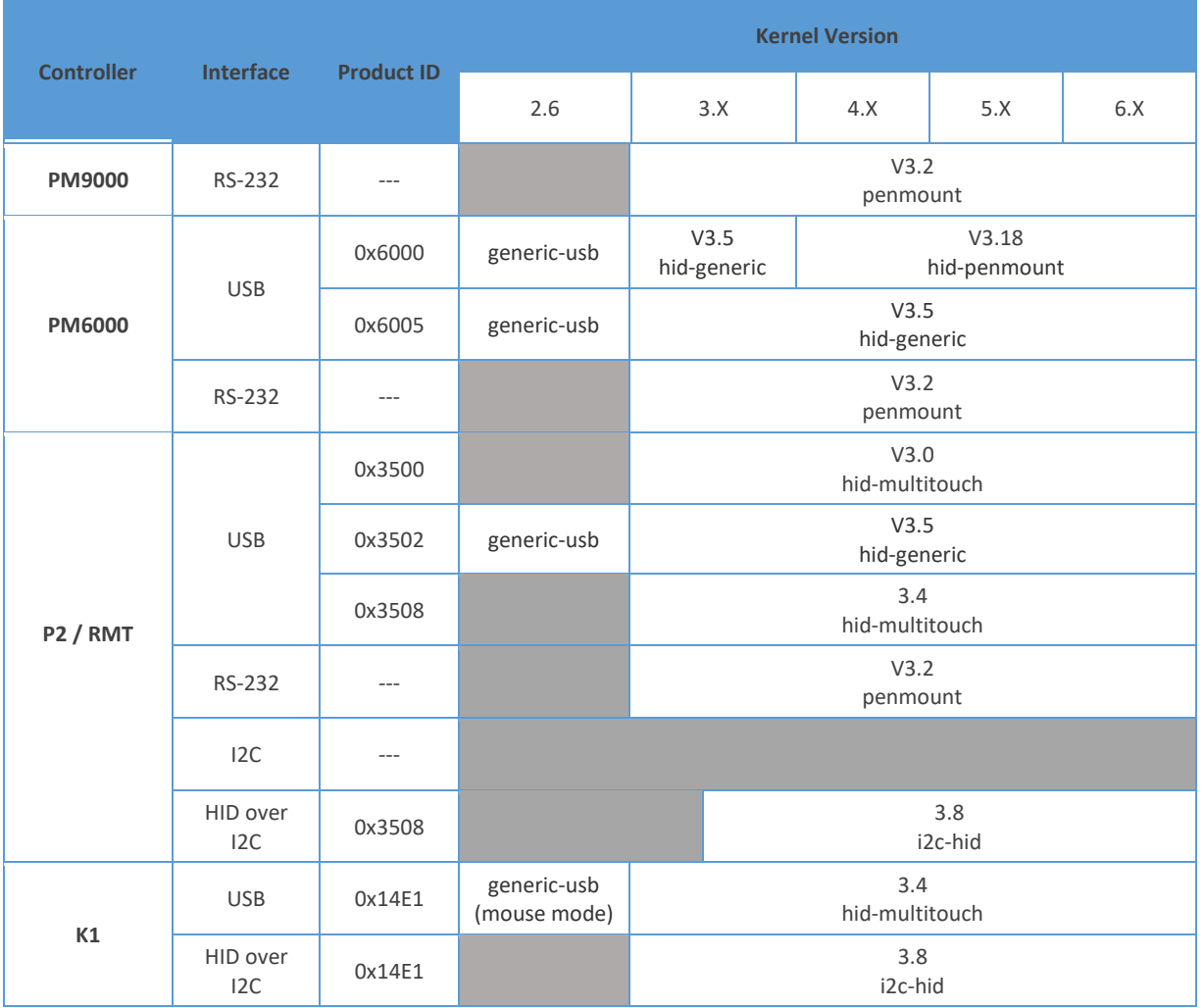

- 2. Linux Distribution
	- Red Hat Enterprise Linux / CENTOS 4: 使用内核 V2.6.9,是唯一无法驱动 PenMount 6000 USB 的版本。因其 generic-usb 驱动判断问题,导致需额外修改后才能正常动作。
	- Red Hat Enterprise Linux / CENTOS 6: 使用内核 V2.6.32。虽然标准的 Linux kernel V2.6.32 不支持 PenMount P2 USB, 但因 RHEL6.6 版本后内建使用 hid-multitouch 驱动, 因此可支 持 PenMount P2 USB。<sup>1</sup>
	- Raspbian / SuSE Enterprise Server 12 SP3: 该系统使用内核 4.X 的版本, 但未包含 hidpenmount 驱动,导致 PenMount 6000 USB 无法动作的问题。

<sup>1</sup> 因 Xorg X Server 版本之故, PenMount P2 USB 会被 xinput evdev 驱动设定为错误的装置型态而发生动 作异常的情况。

- CENTOS8: 该系统使用内核 4.18, 但预设不带 PenMount RS-232 内核驱动。以致在桌面 系统下无法使用 RS-232 接口触摸屏。
- 3. 特殊韧体功能
	- Virtual Button : PenMount P2 USB V6.0 版本提供的 hot key 功能, 需要搭配内核 V4.9 之后 的版本。若使用之前的内核,需修改 hid-multitouch 驱动方可使用。
- 4. 搭配 APP 需求
	- Android APP:在 Android 系统上的动作基本上也视搭配的内核版本而定。但若需使用 APP 进行校准或其它设定,则需要事先安装额外的驱动程序。

## 2. USB HID 驱动程序设置

PenMount USB 接口在 V3.0 内核之后的版本已多数内建支持。可参阅下表:

<span id="page-7-0"></span>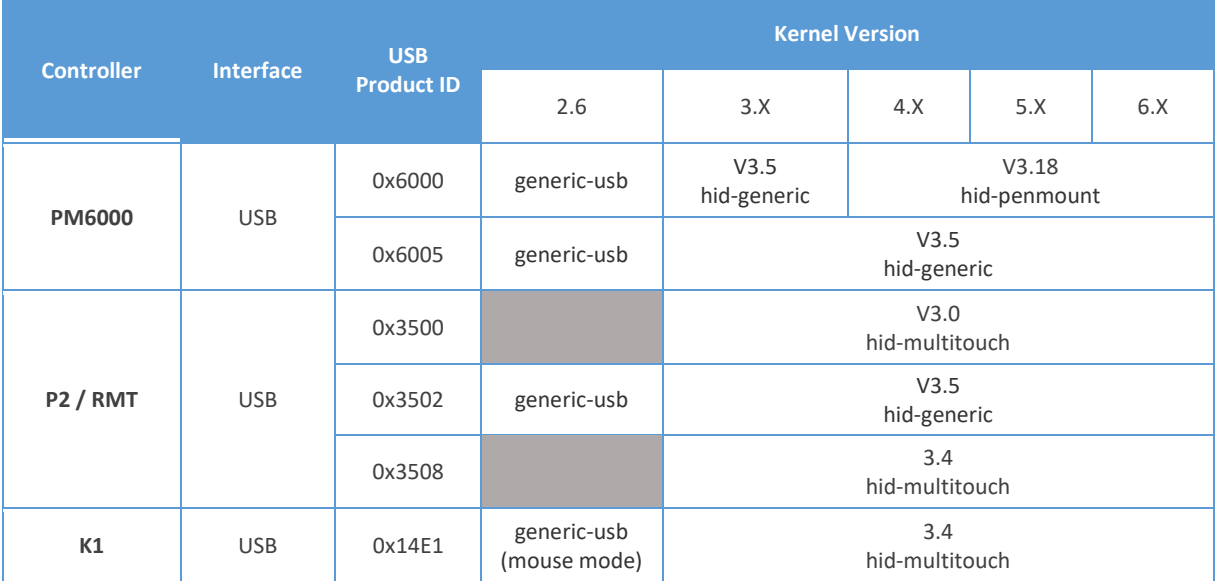

#### 2.1. 启用内核驱动

下表中列出了各驱动程序与其对应的内核设置。启用时,可直接修改档案,或是透过 menuconfig 进行设定。

<span id="page-7-1"></span>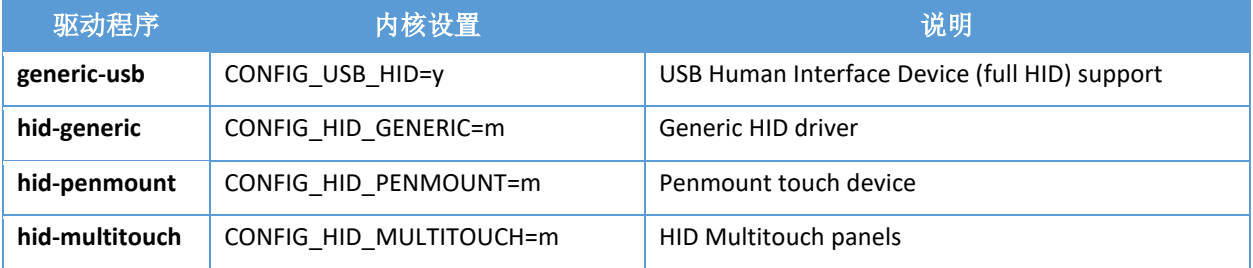

注意事项:

- 如果在内建驱动支持的内核上触控无法动作,请先确认内核中相关的设置是否未被启用,以 致驱动无法加载。
- 于内核 3.4 至 3.8, 使用 USB PID 0x3508 的装置时, 需设置系统于启动后执行加载 hidmultitouch 模块。

modprobe hid-multitouch echo **3 14e1 3508 1** > /sys/bus/hid/drivers/hid-multitouch/new\_id

#### 2.2. 使用定制驱动

<span id="page-7-2"></span>对于较旧的内核版本,需要额外的步骤修改设定以使用由 PenMount 提供的定制驱动。

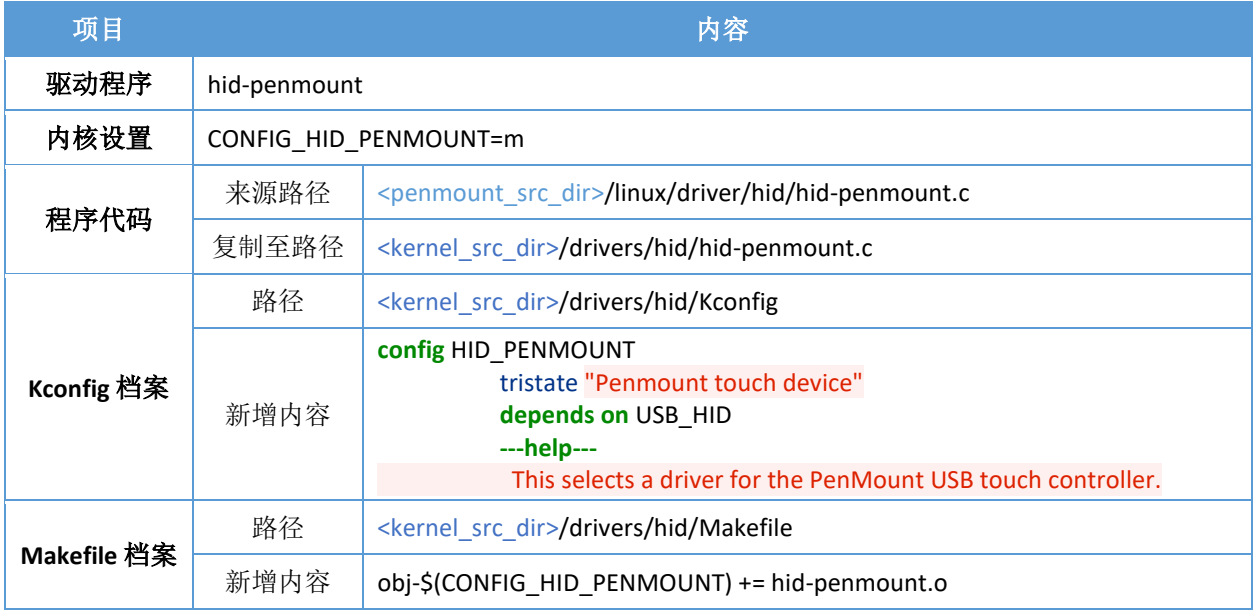

如果装置是 PenMount P2,需额外设定以下档案:

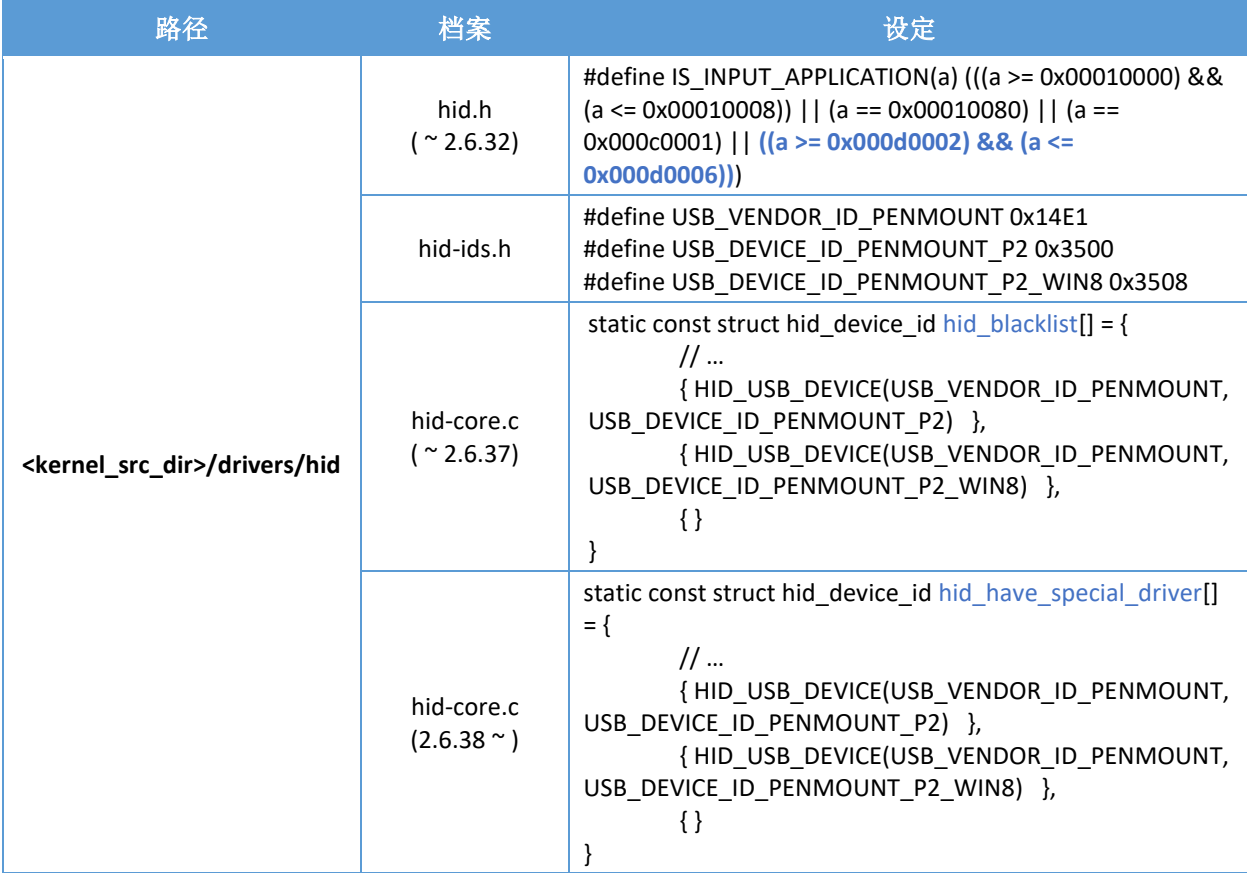

#### 2.3. 启用 Virtual Key 功能

由于 hid-multitouch 内核驱动的设计架构,搭配 PenMount P2 V5.2 ~ V6.0 韧体版本时需要先行调整程序代码 后,使用重新编译的版本才能正常启用 Virtual Key 功能。

### <span id="page-9-0"></span>2.3.1. 内核 3.14 及之前的版本设置

请开启 hid-multitouch.c 档案,并找寻以下函数:

<span id="page-9-1"></span>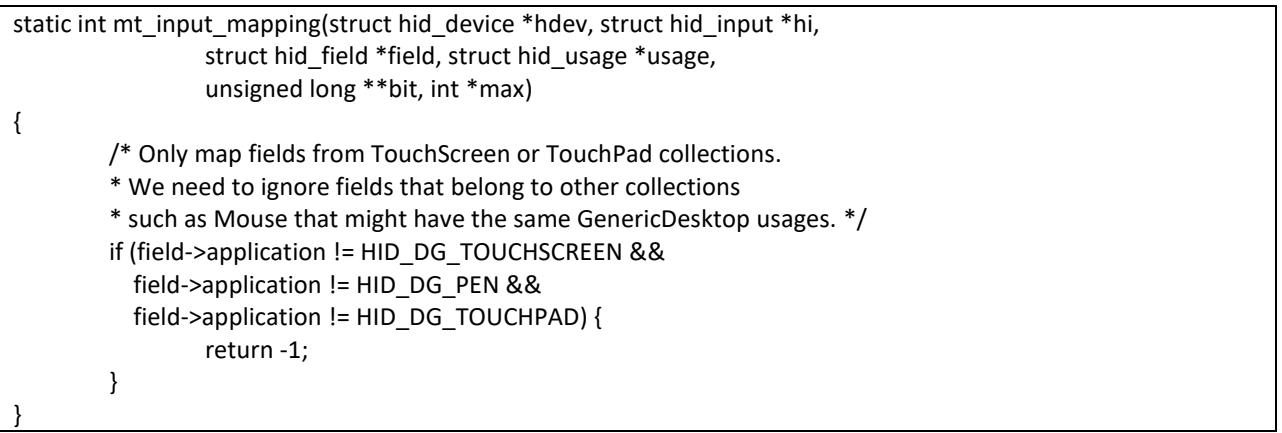

由于 Virtual Key 的 Top Level Collection Usage Page 属于 HID\_UP\_KEYBOARD,因此在原始搭配原始程序 会在 mapping 时因回传 -1 而被系统的 hid-core 驱动程序忽略不去处理。建议修改为以下回传数值 0 , 使 hid-core 改以系统默认的方式来处理 Virtual Key events。

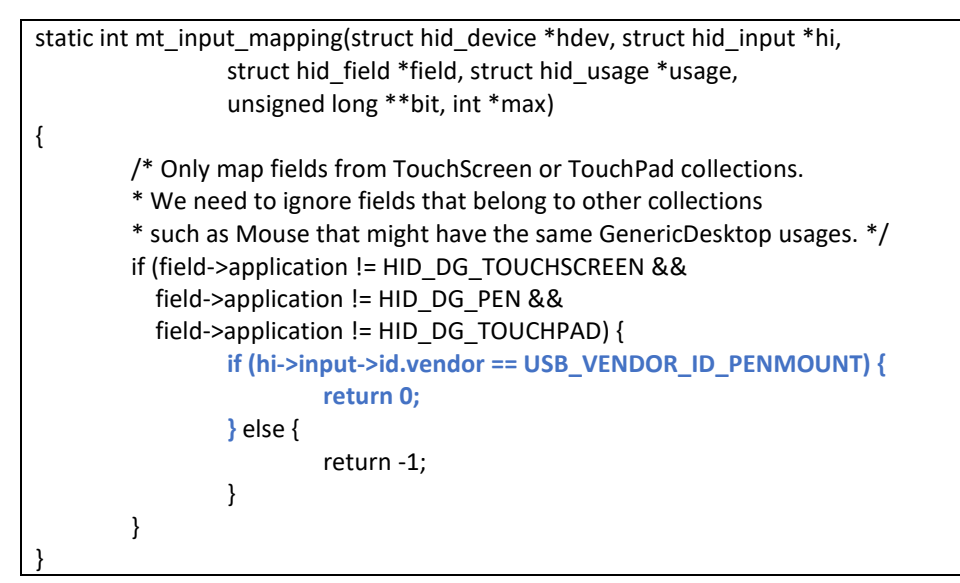

### 2.3.2. 内核 3.15 至 4.9 的版本设置

请开启 hid-multitouch.c 档案,并找寻以下数组:

```
static const struct hid device id mt_devices[] = {
        /* Generic MT device */
       { HID_DEVICE(HID_BUS_ANY, HID_GROUP_MULTITOUCH, HID_ANY_ID, HID_ANY_ID) },
```

```
/* Generic Win 8 certified MT device */
\{ .driver_data = MT_CLS_WIN_8,
        HID_DEVICE(HID_BUS_ANY, HID_GROUP_MULTITOUCH_WIN_8,
               HID_ANY_ID, HID_ANY_ID) },
{ }
```
请在 Generic MT device 项目前加上以下项目:

};

```
static const struct hid_device_id mt_devices[] = {
       /* PenMount devices */
       { .driver_data = MT_CLS_EXPORT_ALL_INPUTS,
               MT_USB_DEVICE(USB_VENDOR_ID_PENMOUNT,
                       0x3508) },
       /* Generic MT device */
       { HID_DEVICE(HID_BUS_ANY, HID_GROUP_MULTITOUCH, HID_ANY_ID, HID_ANY_ID) },
       /* Generic Win 8 certified MT device */
       { .driver_data = MT_CLS_WIN_8,
               HID_DEVICE(HID_BUS_ANY, HID_GROUP_MULTITOUCH_WIN_8,
                       HID_ANY_ID, HID_ANY_ID) },
       { }
};
```
#### 2.3.3. 内核 4.10 及之后的版本设置

<span id="page-10-0"></span>此版本之后的 hid-multitouch 内核驱动已能正常支持 PenMount Virtual Key 功能, 因此不需要额外进行 修改。

## 3. RS-232 驱动程序设置

PenMount USB 接口在 V3.2 内核之后的版本已多数内建支持。可参阅下表:

<span id="page-11-0"></span>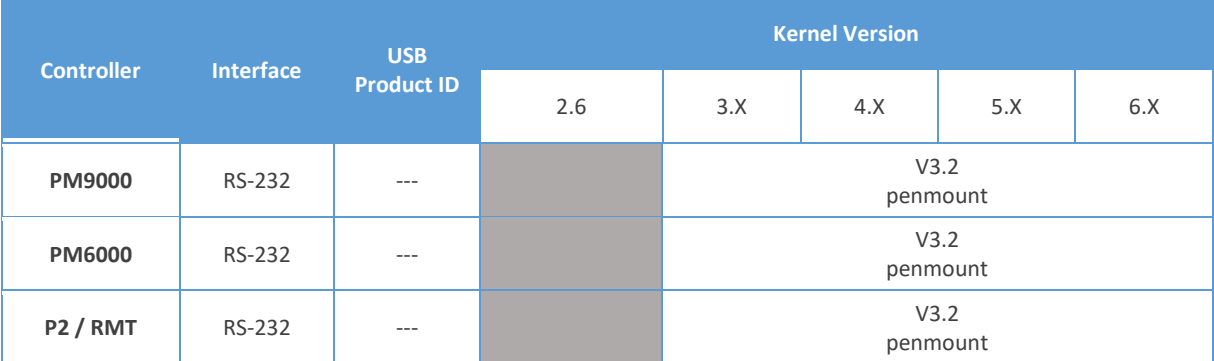

#### 3.1. 启用内核驱动

下表中列出了各驱动程序与其对应的内核设置。启用时,可直接修改档案,或是透过 menuconfig 进行 设定。

<span id="page-11-1"></span>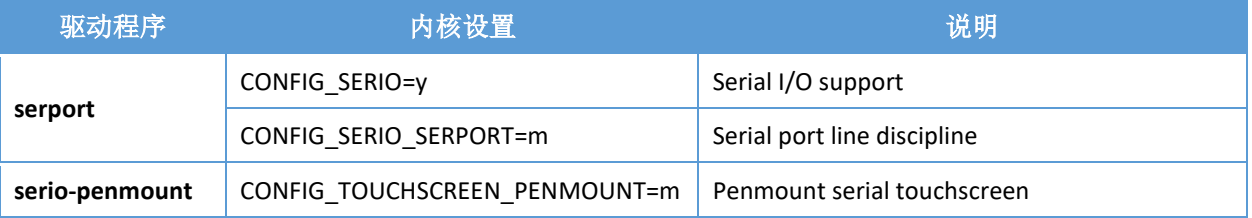

#### 3.2. 使用定制驱动

对于较旧的内核版本,则需要额外的步骤修改设定以使用由 PenMount 提供的定制驱动。该驱动与内 核驱动名称相同,可直接进行置换

<span id="page-11-2"></span>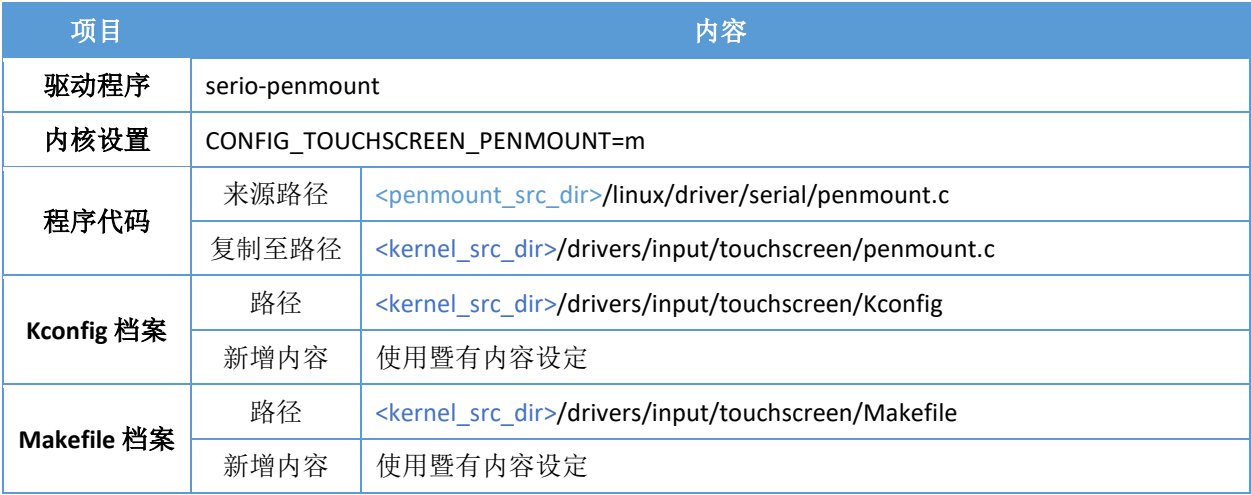

### 3.3. 加载内核驱动

对于 RS-232 驱动而言, 同一个档案支持 PM9000 / PM6000 / P2, 因此需要靠额外的程序加载并设定装 置型态。

<span id="page-12-0"></span>目前有两种程序可支持加载,请依需求选择其一进行编译,并设定系统于开机时执行之。

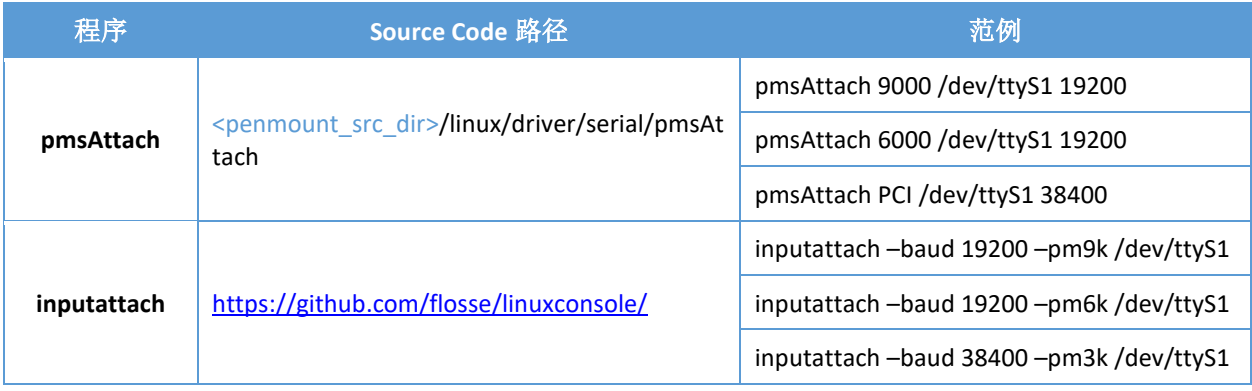

## 4. I2C 驱动程序设置

对于 I2C 接口而言, PenMount P2 需使用提供的定制内核模块。而 PenMount K1 则使用内核标准 i2c-hid 模块。

<span id="page-13-0"></span>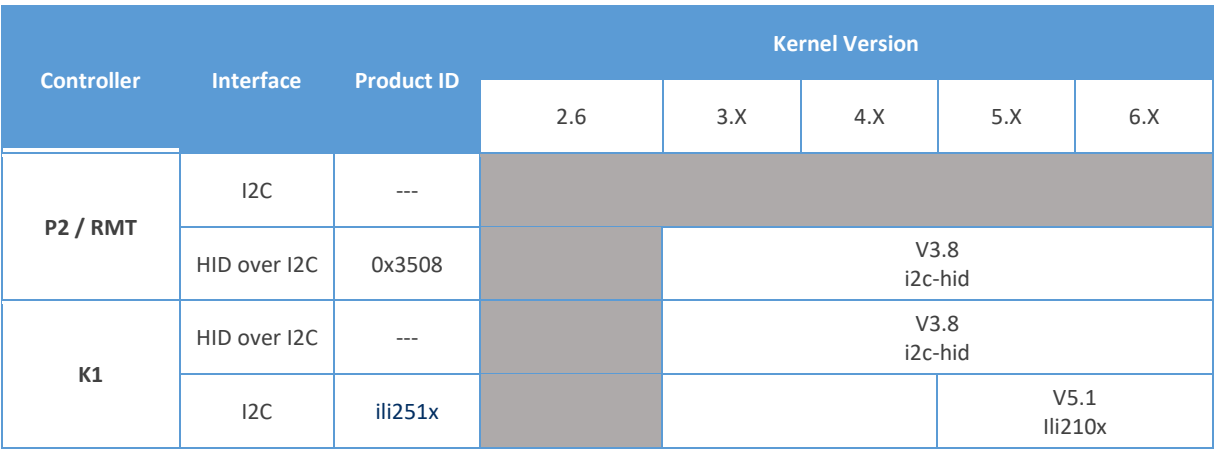

#### 4.1. 启用内核驱动

下表中列出了各驱动程序与其对应的内核设置。启用时,可直接修改档案,或是透过 menuconfig 进行 设定。

<span id="page-13-1"></span>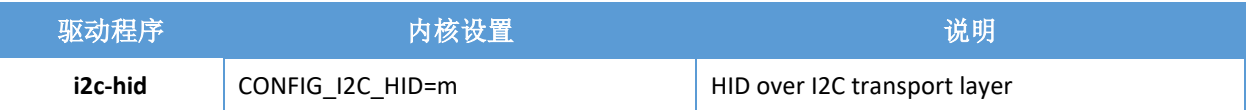

### 4.2. 使用定制驱动

对于 PenMount I2C 接口装置而言,需要修改设定以使用由 PenMount 提供的定制驱动。

<span id="page-13-2"></span>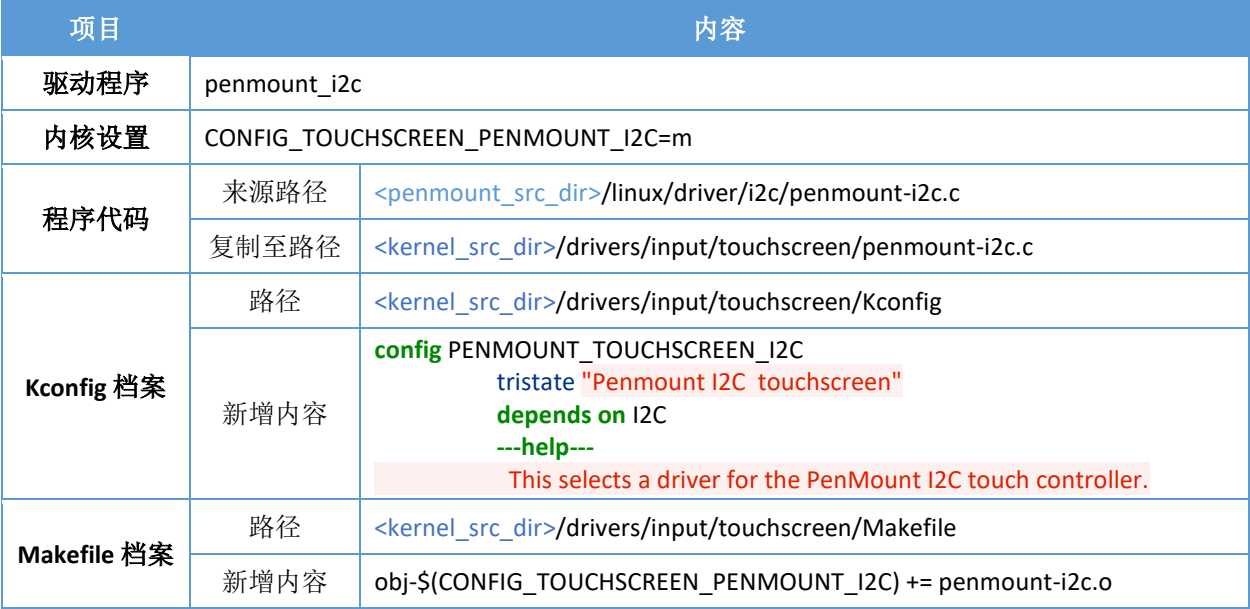

#### 4.3. 中断设置

对于 PenMount I2C 接口装置而言,可以将其 INT PIN 连接至系统的 GPIO, 使驱动能在触控时实时读取 坐标值。

<span id="page-14-0"></span>由于各系统对于 GPIO 的设置方式不大相同,因此这部分需由系统整合厂商依实际设置作修改。可以选择以 下其中一种方式进行:

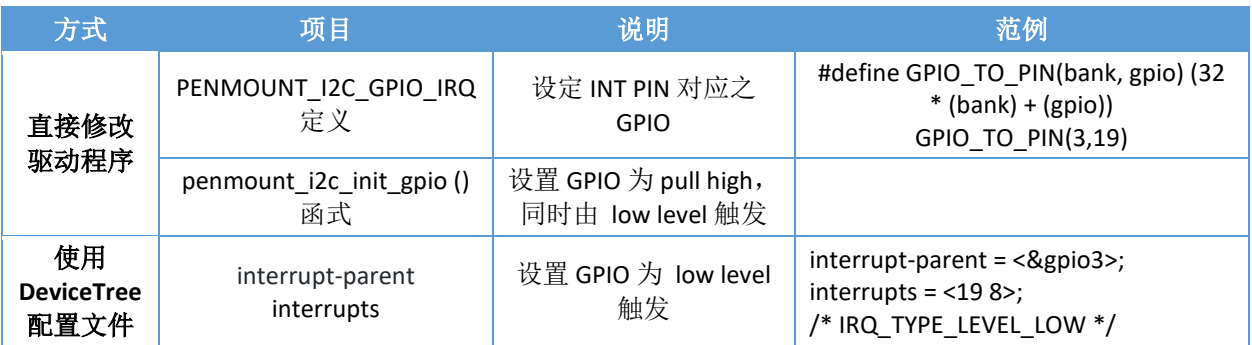

#### 4.4. 加载内核驱动

对于 12C 接口而言,需要额外设定系统,才能加载驱动程序。以下以几种 硬件平台为例进行说明。

<span id="page-14-1"></span>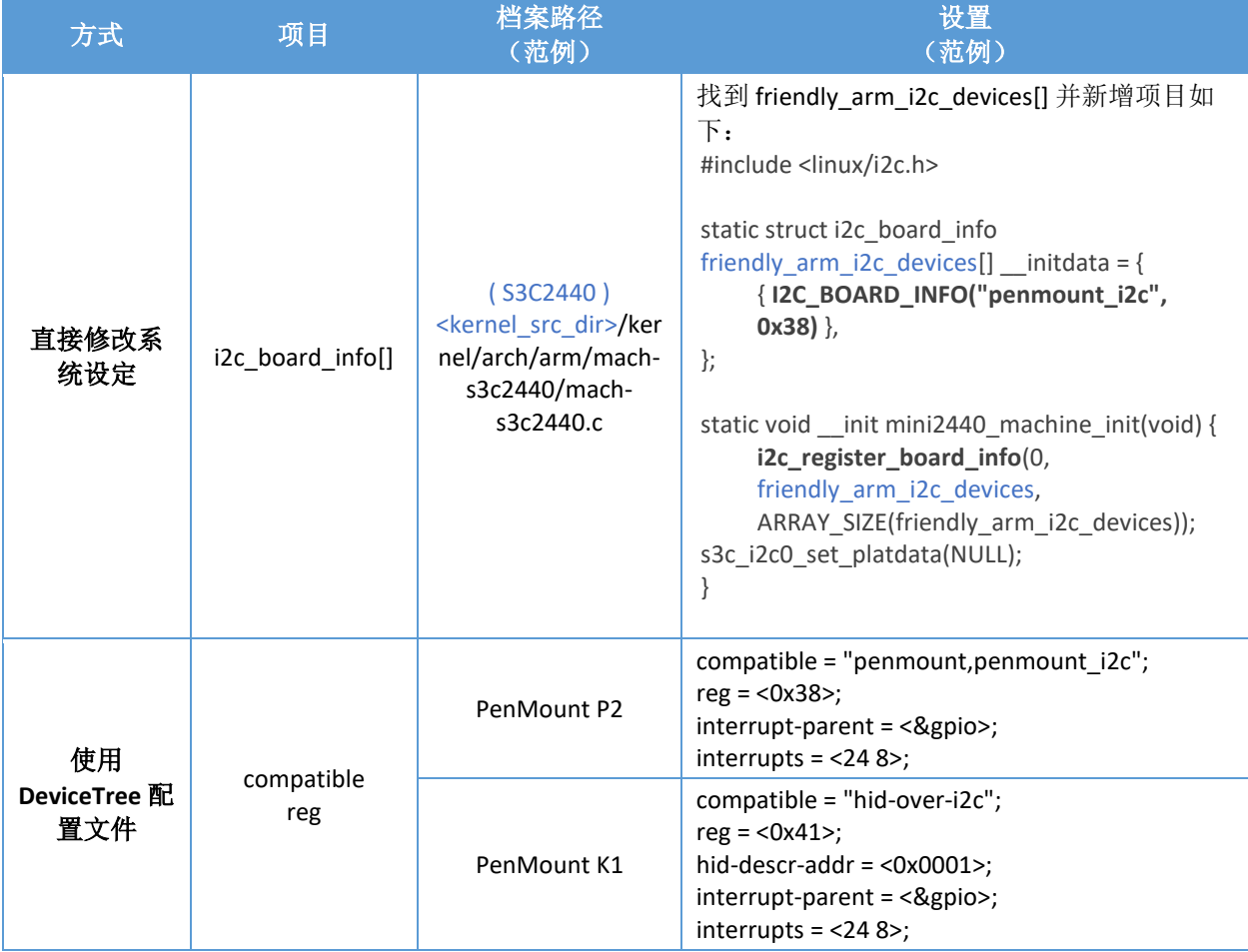

## 5. ANDROID 驱动程序设置

### 5.1. 使用定制驱动

<span id="page-16-0"></span>对于 ANDROID 系统而言,若需搭配电阻式校准 APP,需要搭配特有的 PenMount ANDROID 定制驱动方可 使用。ANDROID 版本的驱动包含多个档案,提供了 USB / RS-232 / I2C 接口的支持。

<span id="page-16-1"></span>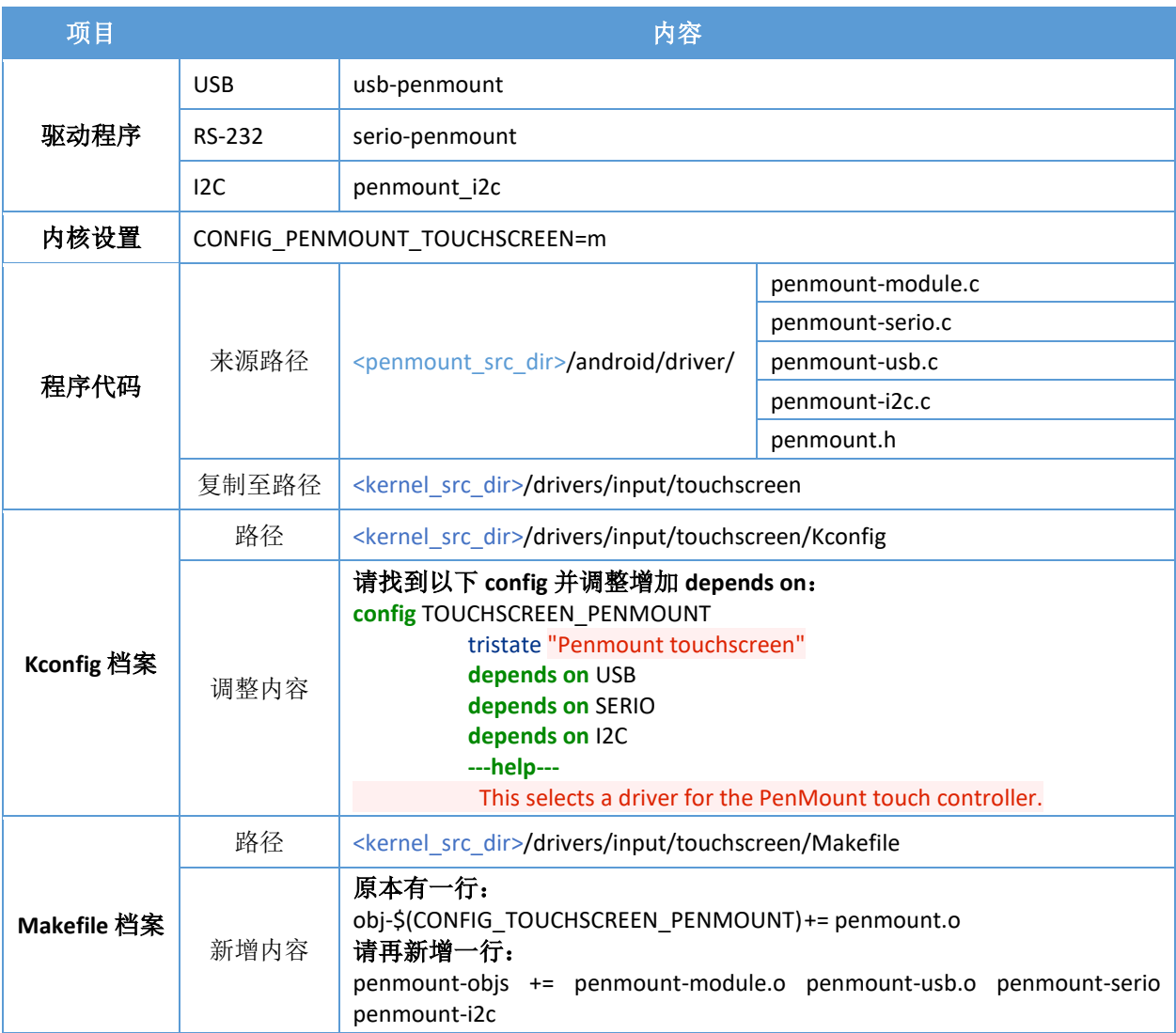

如果装置是 PenMount USB 接口, 需额外设定以下档案:

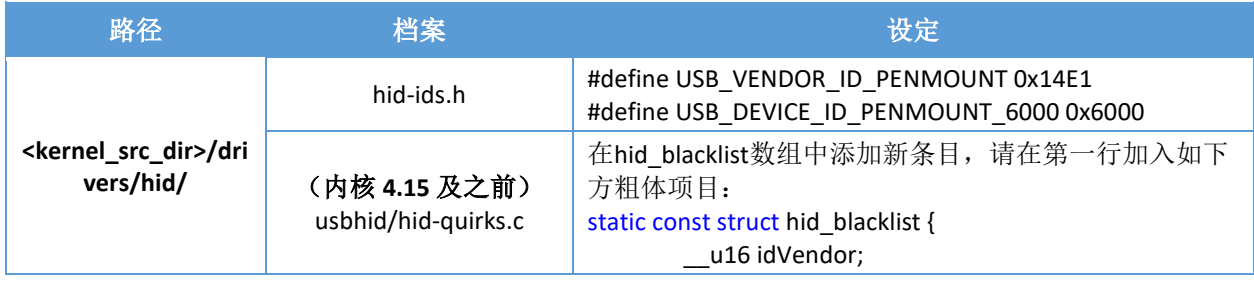

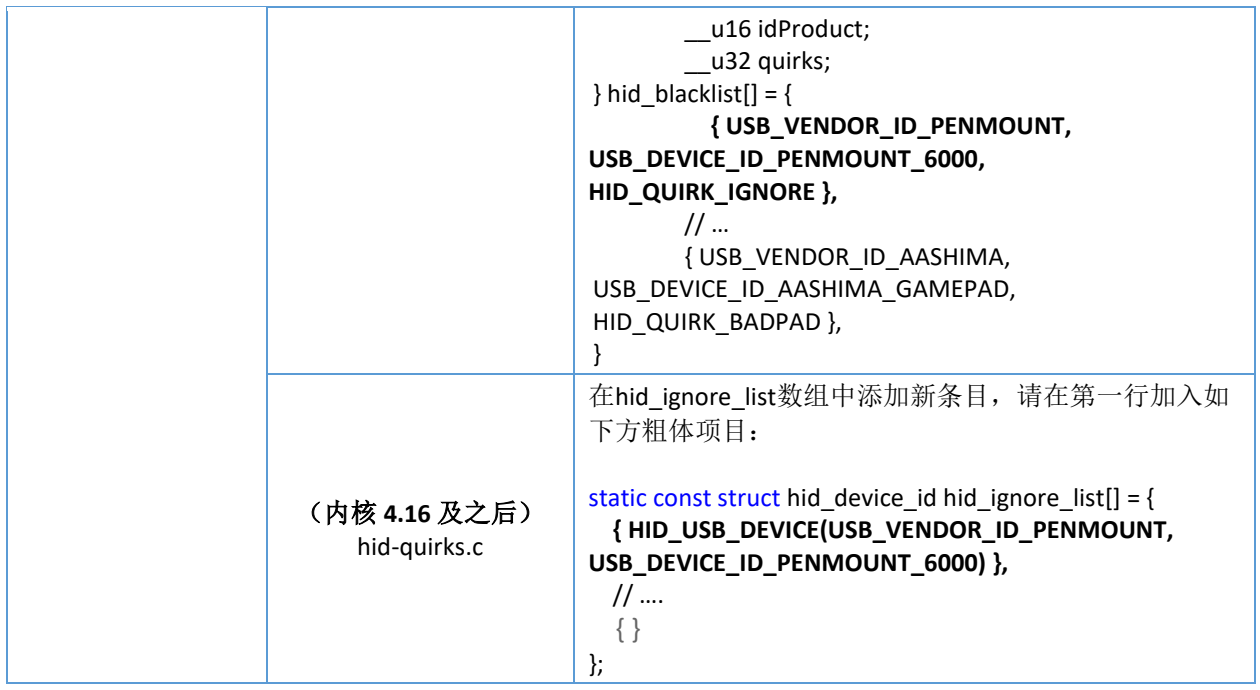

若您建置的系统,dmesg 出现类似以下消息,代表上述 hid\_blacklist 未设定正确。请确实设定使系统使 用 PenMount USB 驱动。

<6>[ 1.795837] usb 1-1.4: New USB device found, idVendor=14e1, idProduct=6000

<6>[ 1.795855] usb 1-1.4: New USB device strings: Mfr=1, Product=2, SerialNumber=0

<6>[ 1.795868] usb 1-1.4: Product: PenMount USB

<6>[ 1.795878] usb 1-1.4: Manufacturer: DIALOGUE INC

<6>[ 1.799029] input: DIALOGUE INC PenMount USB as /devices/ff500000.usb/usb1/1-1/1-1.4/1-

1.4:1.0/input/input3

<6>[ 1.799512] **hid-generic** 0003:14E1:6000.0002: input,hidraw1: USB HID v1.01 Mouse [DIALOGUE INC PenMount USB] on usb-ff500000.usb-1.4/input0

#### 5.2. 调整驱动源码设置

PenMount Android 驱动源码提供参数值设定,可依情况动态设置, 或是于系统建置阶段给予适当的默 认值。

#### <span id="page-17-1"></span>5.2.1. 边缘补偿设定

当发生画线无法达到屏幕边缘的情况,可依需求调整源码中相关定义与变数的设置。在 Android 系统 运作时, 亦可动态调整位于/sys/module/penmount/parameters/目录下的参数。

<span id="page-17-0"></span>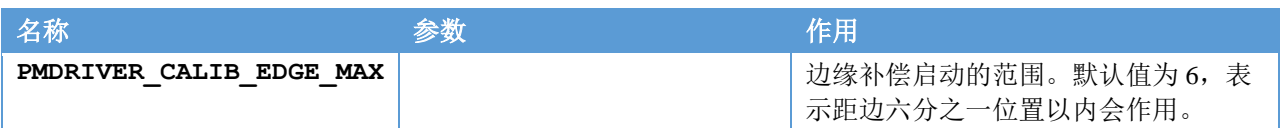

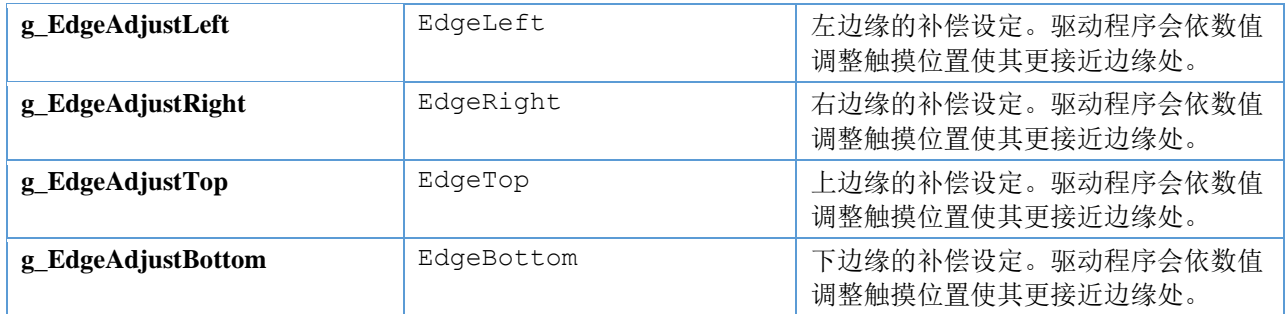

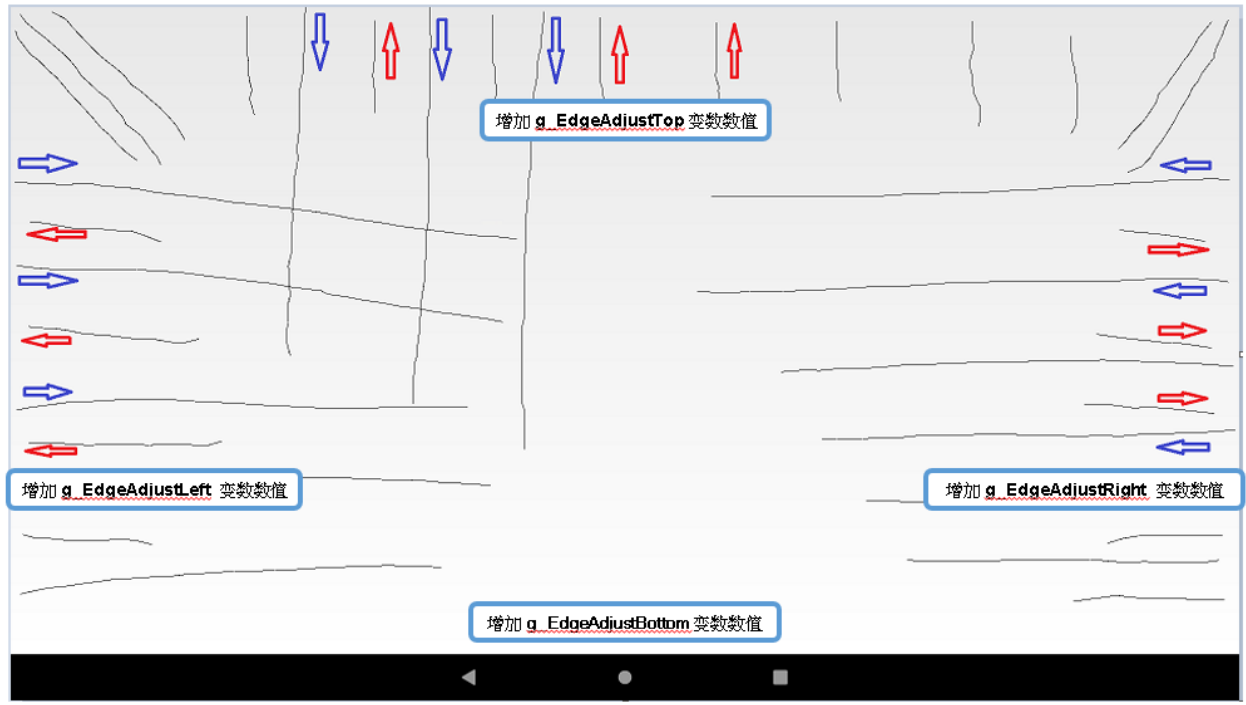

## 6. 电阻式触控定位校准

使用传统电阻式触控时需要进行定位后,触控坐标才能达到一定的准确度。依据使用的是 Linux 或 Android 系统有两种校准工具可以使用。

### <span id="page-19-0"></span>6.1. LINUX 系统触控校准

在 Linux 系统下的定位程序有很多种,最常见的是使用 tslib 提供的校准功能。

#### <span id="page-19-1"></span>6.1.1. 设定编译环境

tslib 在常用的 Linux distribution, 例如 Debian / CENTOS / openSUSE / Ubuntu 中都提供编译好的二进制文 件可供直接安装使用。

<span id="page-19-2"></span>若您需要在订制的 Linux 系统中使用 tslib 触控校准功能,则需要利用源码进行编译。目前 tslib 来源码 可自以下两处取得,两种版本是兼容的。

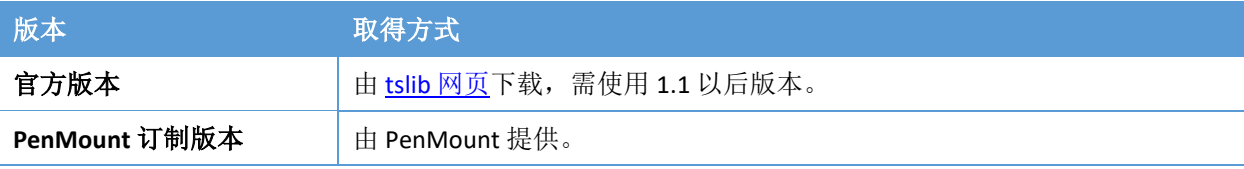

#### • 编译所需套件:

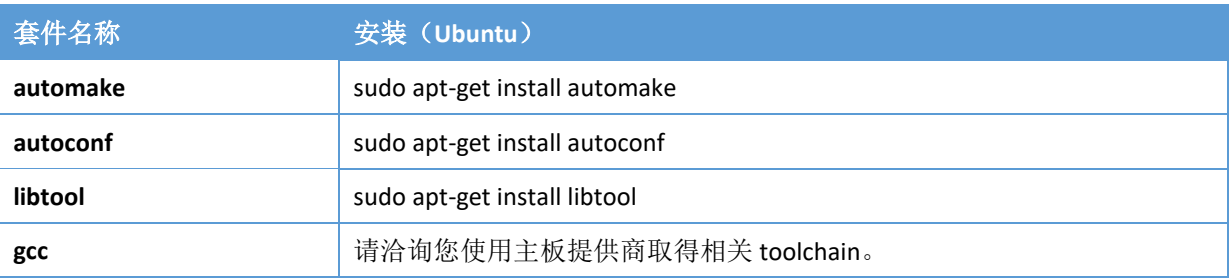

若编译使用的系统(platform)与程序预计执行的系统(xplatform)两者不同时,需要进行额外的交叉 编译设定。

• 编译步骤

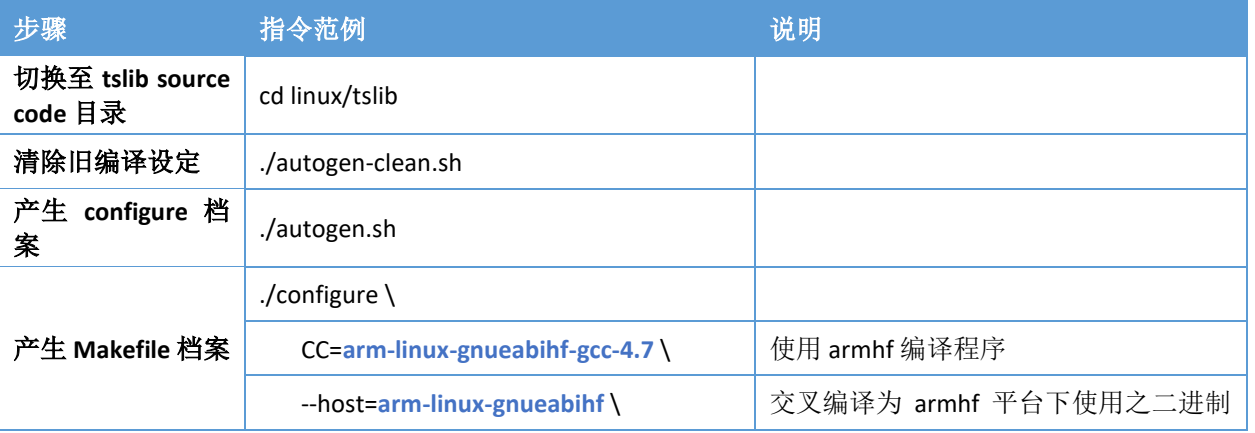

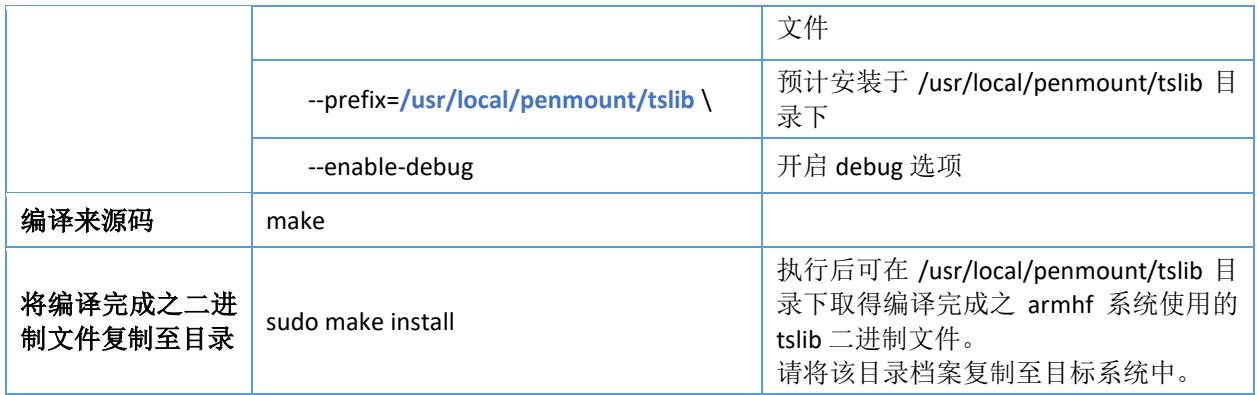

#### 6.1.2. 设定执行环境

执行 tslib 需要妥善设定环境变量,一般需要的设定如下:

<span id="page-20-0"></span>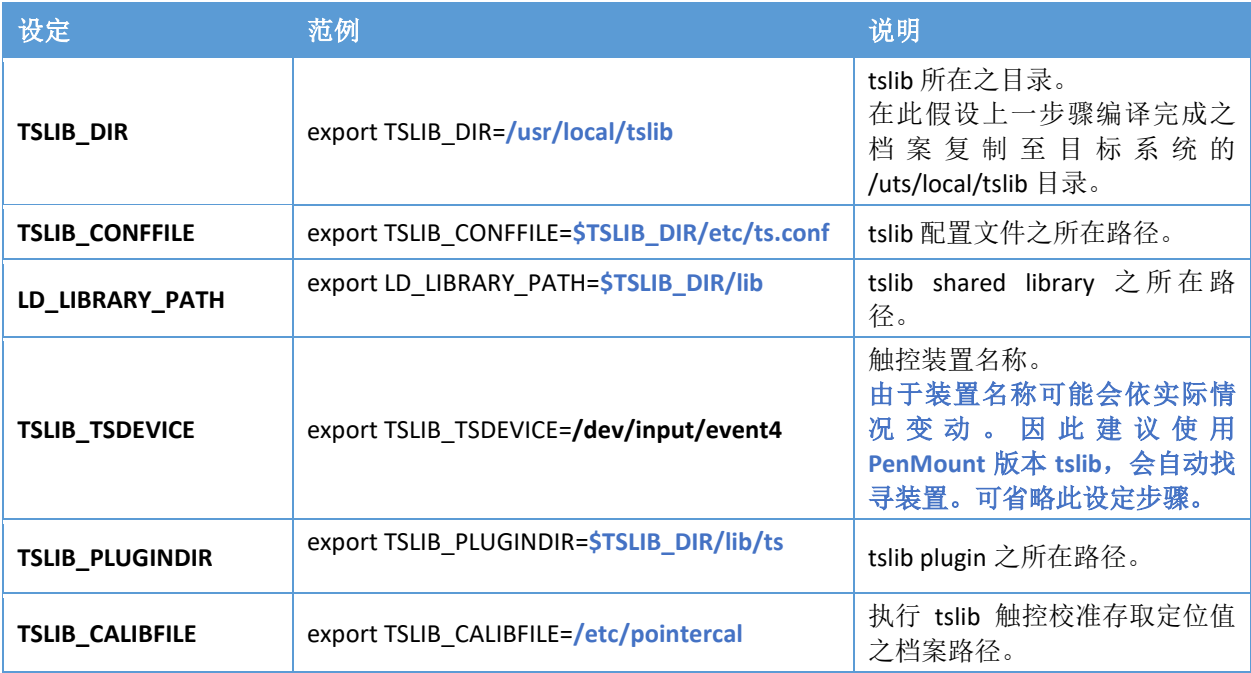

### 6.1.3. 执行触控校准

<span id="page-20-1"></span>tslib 的校准程序名称为 ts\_calibrate。请执行后依屏幕画面提示点击五个校准点,结束后程序会生成 pointercal 档案。

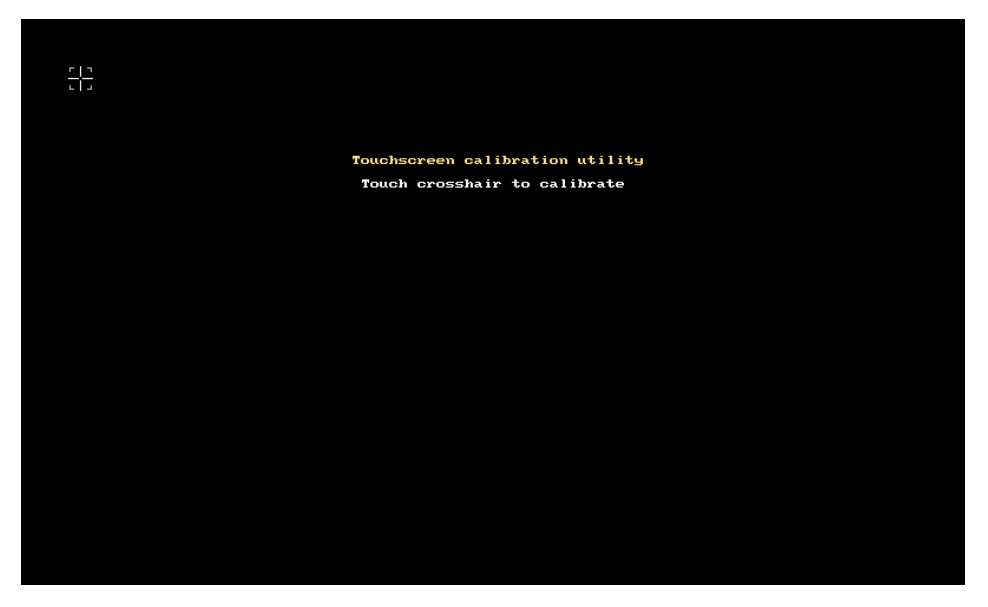

### 6.1.4. 测试校准效果

tslib 的测试程序名称为 ts\_test。可用于测试 执行完成 ts\_calibrate 校准程序后的效果。

<span id="page-21-0"></span>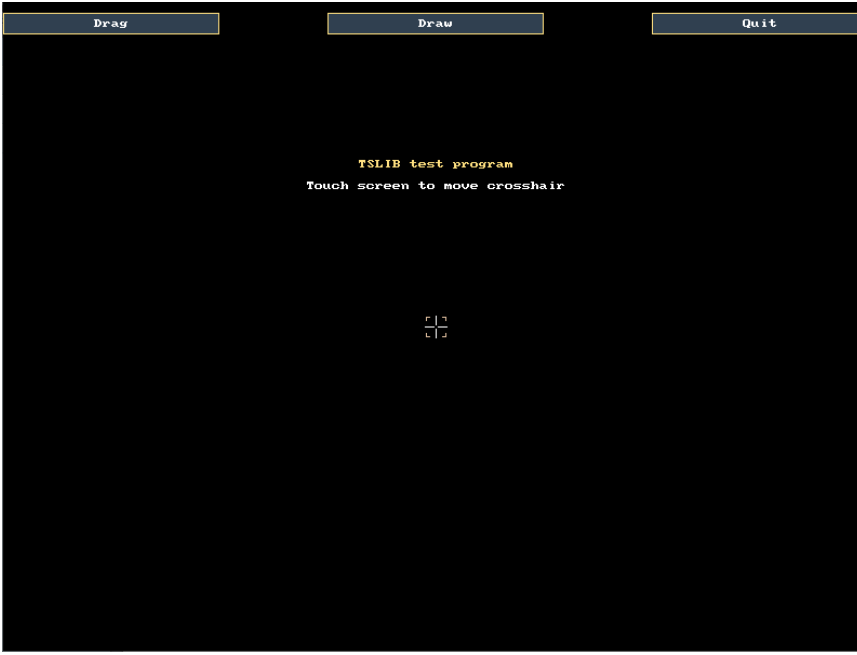

若您未连接装置执行时,需要手动输入指令才能关闭该程序:

sudo killall ts\_test

## 6.2. ANDROID 系统触控校准

在 ANDROID 系统中, PenMount 提供订制的校准 APP 位于以下路径。

<span id="page-21-1"></span>**android/calibration/pmCalib2.apk**

### 6.2.1. 安装

安装校准程序前需要先启用系统允许安装"Unknown sources"。

请至"Settings"=> "【Personal】 Security"=> "【DEVICE ADMINISTRATION】",并勾选"Unknown sources"。

<span id="page-22-0"></span>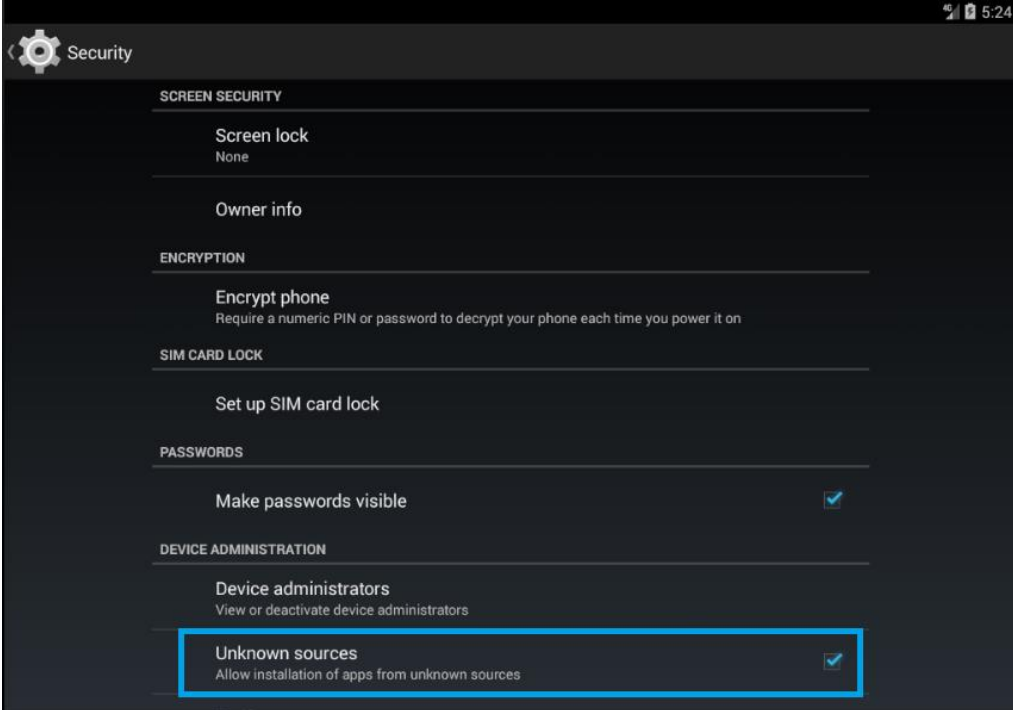

点击并安装 pmCalib2.apk 后, 会出现以下"PenMount TouchScreen Calibration"图示。

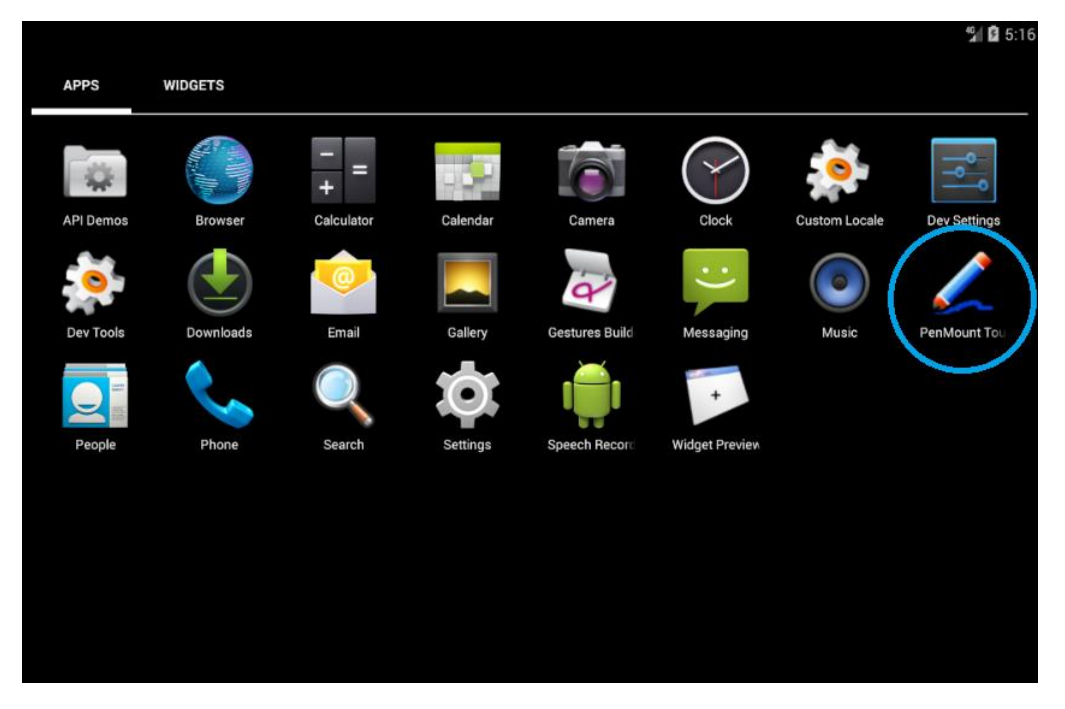

#### 6.2.2. 设定权限

Android 5 及之后的版本中 SELinux 若设置为 enforcing, 会造成校准程序失去作用。

<span id="page-23-0"></span>• 检查方式

若不确定系统是否设置了 SELinux enforcing, 可以在校准程序结束后, 自后台取得 logcat, 其中会有类 似下的"avc: denied"讯息:

06-16 20:00:15.693 W/**com.penmount( 1401)**: type=1400 audit(0.0:25): **avc: denied { read }** for name="version" dev="proc" ino=4026531943 scontext=u:r:untrusted\_app:s0:c512,c768 tcontext=u:object\_r:proc:s0 tclass=file **permissive=0**

• 对策

请在执行校准程序前,于后台暂时将 SELinux 设置为 permissive 模式。

setenforce 0

#### 6.2.3. 设定选项

程序启动后的接口如下图。

<span id="page-23-1"></span>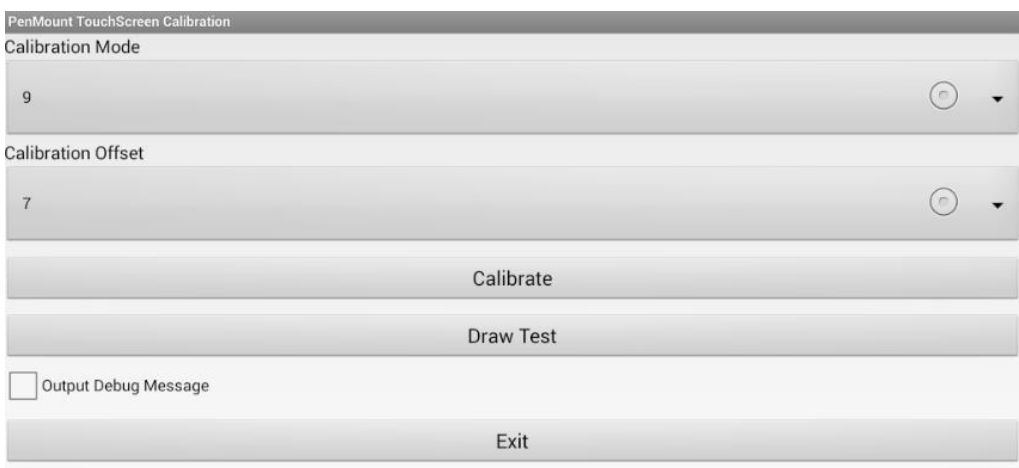

各设定说明如下。

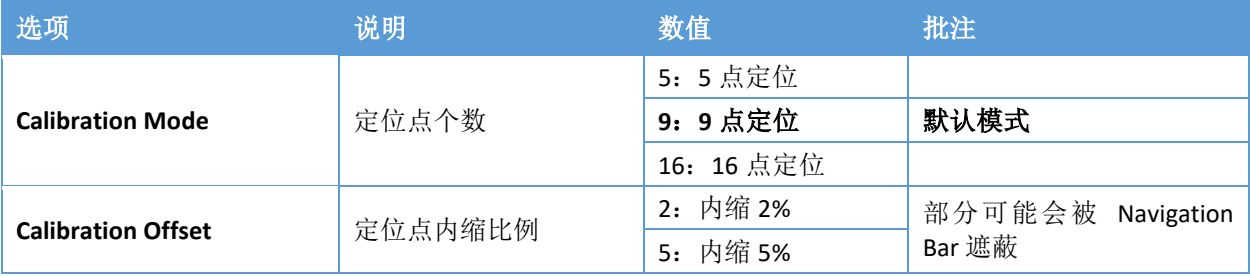

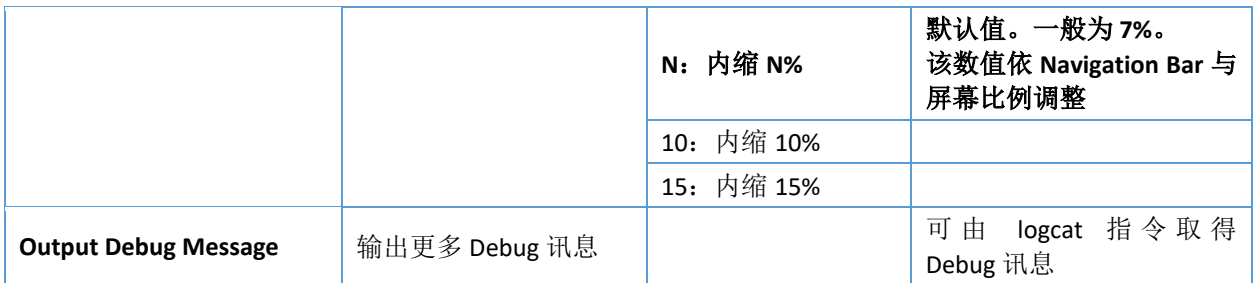

### 6.2.4. 执行校准

按下"Calibrate"按钮后变会启动校准程序,请依序点击程序显示的定位点,并依照提示的说明文字完成 校准。

Please Touch the Red Point

<span id="page-24-0"></span>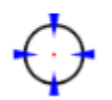

由于校准程序是将校准值储存于装置中,因此本程序仅支持以下韧体版本。

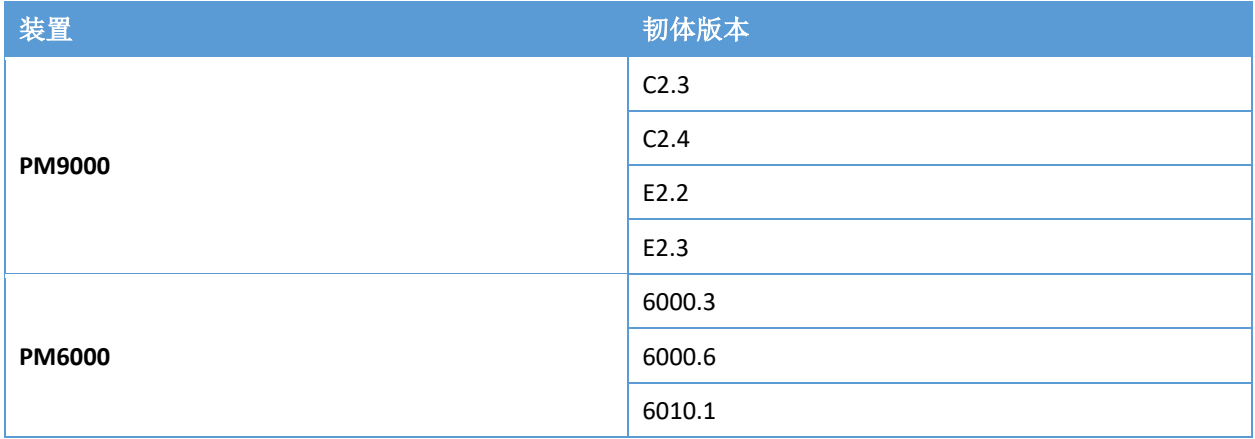

## 7. Qt 设置

Qt 是 C++应用程序开发框架,主要常用于开发嵌入式系统的图形接口。目前常用的 Qt 有 4 与 5 两个 版本,两者对于触摸屏的支持度不大相同,可以表列如下:

<span id="page-25-0"></span>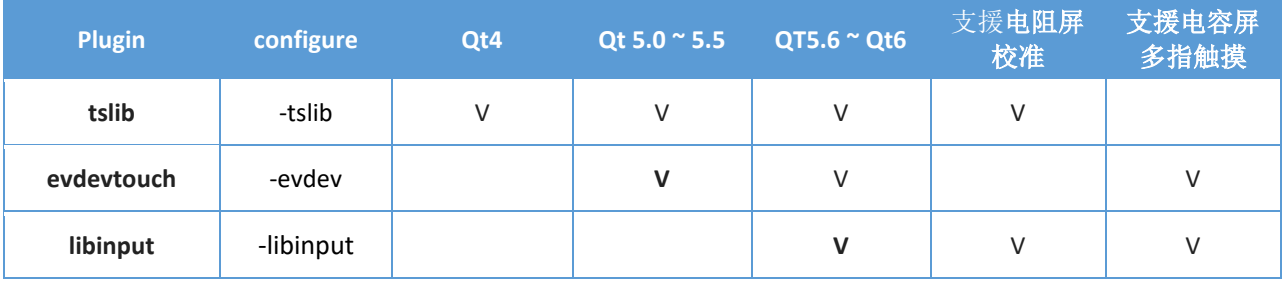

对于电阻触摸屏需要额外的校准,因此在 Qt 框架上需要搭配额外的 tslib 或 libinput 设置才能动作正常。

### 7.1. 重新编译 Qt

一般嵌入式系统提供的 Linux SDK 会包含 Qt 库。然而有些为节省空间,未包含触摸屏支持,此时就需 要自行以源码重新编译带有支持的版本。

<span id="page-25-1"></span>确认触摸屏支持

以下列举常用的 Qt 版本源码下载连结作为参考。

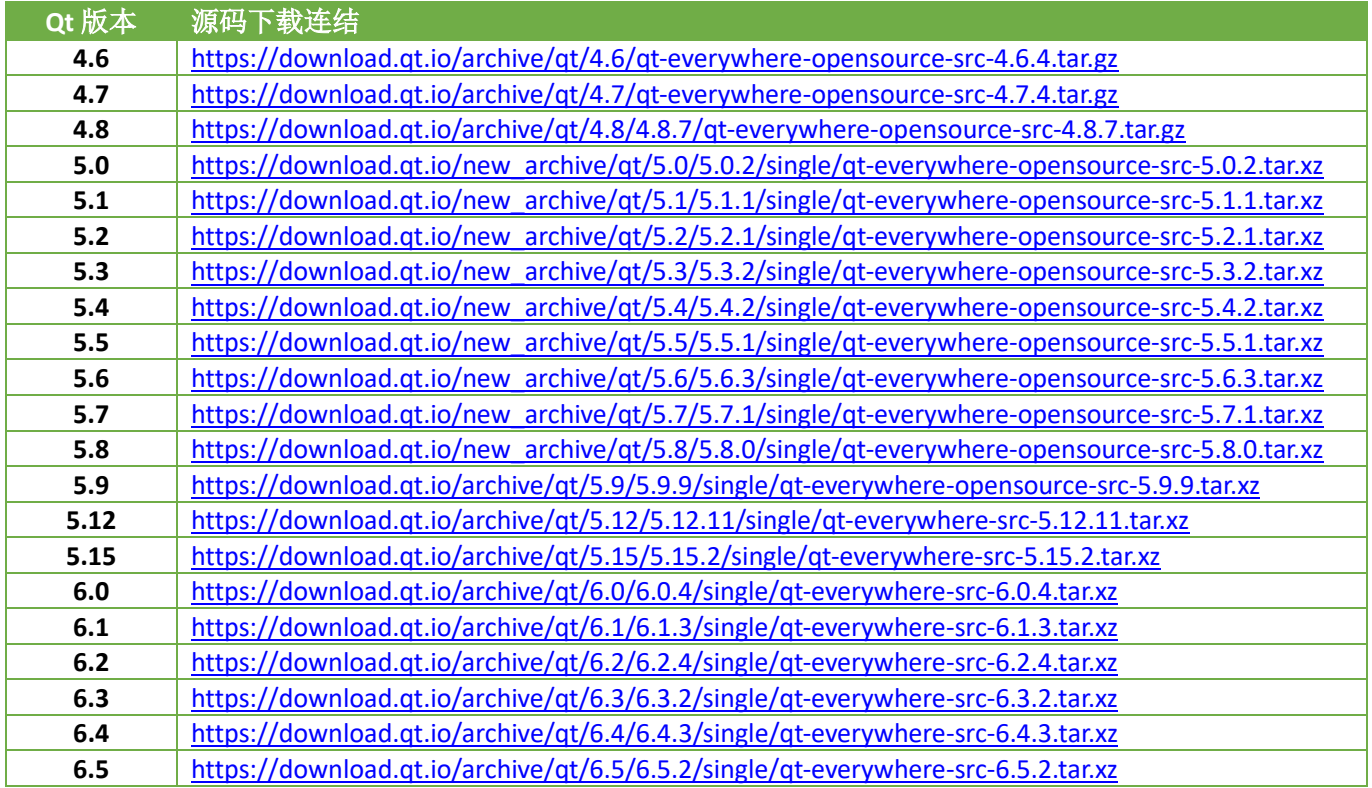

#### 7.1.1. 编译 Qt4

<span id="page-25-2"></span>Qt4 的 tslib mouse driver 能支援 触摸屏。若有以下两种情况是需要重新编译 Qt4。

- 1. 系统的 tslib 库版本过于老旧, 不支持 PenMount 触摸屏。
- 2. 使用的 Qt4 不包含 tslib 支持,

编译 Qt4 时需指定 tslib library 与头文件的路径。以下为于 x86\_64 系统中编译 ARM 版本的 Qt4 所进行 的设置范例。在此以定制的环境变量表示相关路径,需要依实际情况定义这些档案路径: TSLIB\_DIR 与 QTDIR 表示:

- QTDIR: 编译完成 Qt Library, make install 时的安装路径。
- \$TSLIB\_DIR/include: tslib 头文件路径。
- $\quad$  \$ TSLIB\_DIR/lib  $:$  tslib 库路径。

./configure \ -prefix **\$QTDIR** \ -opensource \ -confirm-license \ -release -shared \ -embedded arm \ **-platform linux-g++-64 \ -xplatform linux-arm-gnueabihf-g++ \** -depths all \ -fast \ -optimized-qmake \ -pch \ -qt-sql-sqlite \ -qt-libjpeg \ -qt-zlib \ -qt-libpng \ -qt-freetype \ -little-endian -host-little-endian \ -no-qt3support \ -no-libtiff -no-libmng \ -no-opengl \ -no-mmx -no-sse -no-sse2 -no-sse3 \  $-$ no-ssse3 -no-sse4.1 -no-sse4.2 \ -no-3dnow \ -no-openssl \ -no-webkit \ -no-qvfb \ -no-phonon \ -no-nis \ -no-opengl \ -no-cups \ -no-glib \ -no-xcursor -no-xfixes -no-xrandr -no-xrender \ -no-separate-debug-info \ -nomake examples -nomake tools -nomake docs -nomake demos \ -qt-gfx-linuxfb \ -qt-gfx-transformed \ **-qt-mouse-tslib \** -qt-mouse-linuxinput \ -qt-kbd-linuxinput \ **-I\$TSLIB\_DIR/include** \

**-L\$TSLIB\_DIR/lib**

make

sudo make install

其它的设置可参考以下连结:

<https://doc.qt.io/archives/qt-4.8/configure-options.html>

#### 7.1.2. 编译 Qt5 / Qt6

Qt5 的 tslib 与 Qt5.6 开始的 libinput 提供了电阻触摸屏校准支持。请先检视您使用的 Qt5 是否包含以下 档案:

<span id="page-27-0"></span>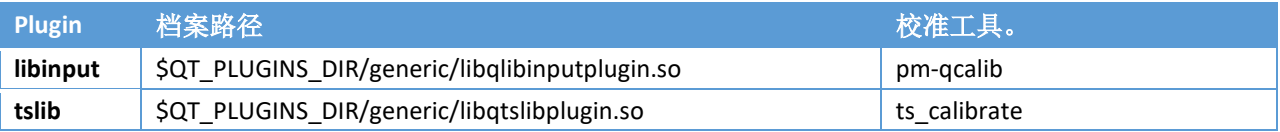

以 Ubuntu 20.04 系统为例, 默认的 Qt5 plugins 路径为 /usr/lib/x86\_64-linux-gnu/qt5/plugins。只需其中 之一即可搭配电阻屏工具进行校准。

若使用的 Qt5 未包含上述支持, 则需重新编译 Qt5, 设置方式与 Qt4 有些许不同, 也许要指定对应的 tslib 路径。

./configure \ -prefix **\$QTDIR** \ -opensource \ -confirm-license \ -release -shared \ **-platform linux-g++-64 \ -xplatform linux-arm-gnueabihf-g++ \** -optimized-qmake \ -pch \ -qt-sql-sqlite \ -qt-libjpeg \ -qt-zlib \ -qt-libpng \ -qt-freetype \ -no-opengl \ -no-openssl \ -no-cups \ -no-glib \ -skip webkit \ -skip webkit-examples \ -nomake examples \ -nomake tests \ -no-xcursor -no-xfixes -no-xrandr -no-xrender \ -no-separate-debug-info \ **-tslib \ -I\$TSLIB\_DIR/include** \ **-L\$TSLIB\_DIR/lib**

#### make

sudo make install

其它的设置可参考以下连结:

[https://wiki.qt.io/Building\\_Qt\\_5\\_from\\_Git#Configuring\\_and\\_Building](https://wiki.qt.io/Building_Qt_5_from_Git#Configuring_and_Building)

#### 7.2. 电阻触摸屏设置

如未特别设置,Qt 会使用默认的 Input Handler 来驱动触摸屏,其中只有 libinput 提供校准机制。电阻 式触摸屏在校准之前皆可能会发生触摸位置不准确的现象,因此对大部分电阻屏而言都需要额外的设 置来进行校准。

<span id="page-28-0"></span>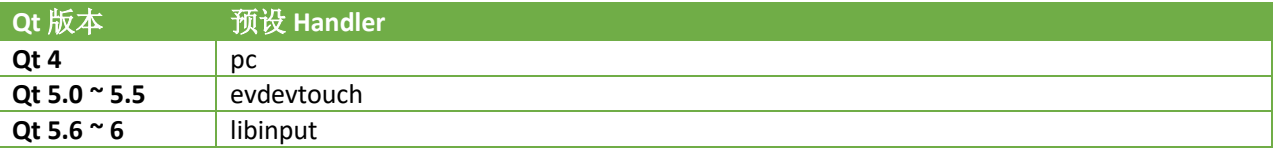

### 7.2.1. Qt4 设置 tslib 范例

以下以设置 tslib mouse plugin 为范例说明。

<span id="page-28-1"></span>请注意使用 tslib mouse plugin 时, 还需额外设置 tslib 的相关路径设定。

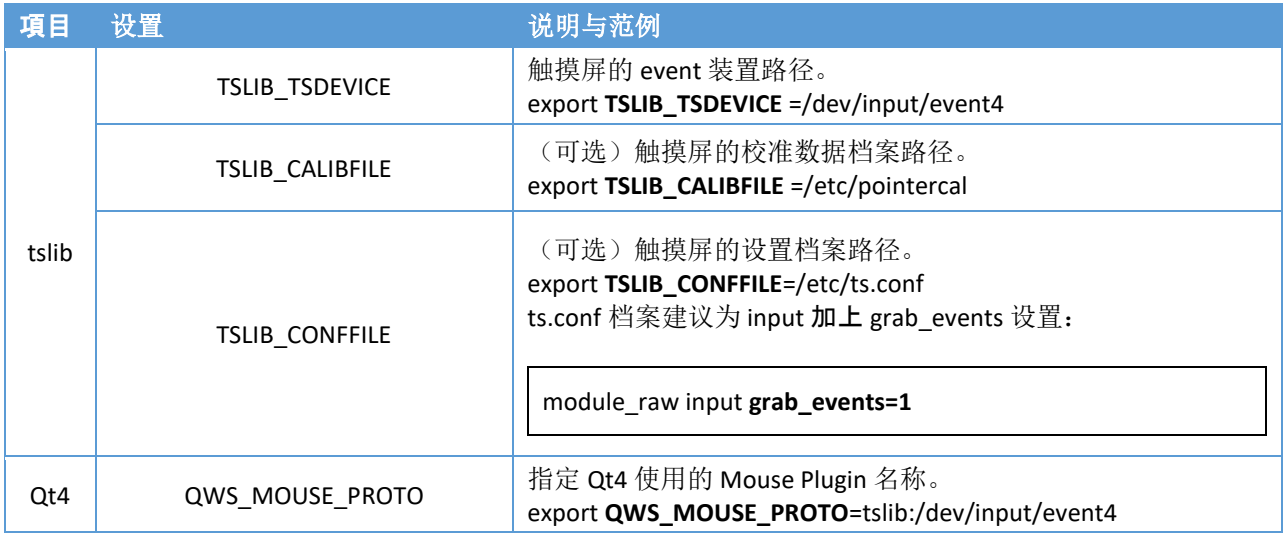

#### 7.2.2. Qt5 / Qt6 设置 tslib 范例

#### 若使用 **Qt 5.6** 之后的版本,预设的 **libinput** 即可直接搭配 **pm-qcalib** 程序校准电阻式触摸屏。

<span id="page-29-0"></span>若为需使用 tslib 搭配 ts\_calibrate 定位程序,则需参考本节内容设置包含 tslib 与 Qt。主要项目如下, 需依实际情况调整数值。以下范例中假设 PenMount input 装置名称为 /dev/input/event4。

| 平台      | 设置                       | 说明与范例                                                                                               | 注                                                                                          |
|---------|--------------------------|----------------------------------------------------------------------------------------------------|--------------------------------------------------------------------------------------------|
| x11     | QT QPA PLATFORM          | export QT_QPA_PLATFORM=xcb                                                                          | 预设使用 X<br>Window 驅動,<br>使用 PenMount X<br>Window 驱动与<br>校准程序。不需<br>额外设置 tslib。 <sup>2</sup> |
| wayland | QT QPA PLATFORM          | export QT QPA PLATFORM=wayland                                                                      | 预设使用 libinput<br>, 校准程序可搭<br>配 weston-<br>calibrator.<br>不需额外设置<br>tslib.                  |
| eglfs   | QT QPA PLATFORM          | export QT QPA PLATFORM=eglfs                                                                        |                                                                                            |
|         | QT_QPA_EGLFS_NO_LIBINPUT | (Qt5.6~6 需设定) 设定不使用预设的 libinput。<br>export QT_QPA_EGLFS_NO_LIBINPUT=1                               |                                                                                            |
|         | QT_QPA_EGLFS_TSLIB       | (Qt5.5~才支持) 指定 input handler 使用 tslib 來處理<br>input.<br>export QT_QPA_EGLFS_TSLIB=1                  | 二择一设置即<br>可。                                                                               |
|         | QT_QPA_GENERIC_PLUGINS   | (Qt5.0 即支持) 指定加载 tslib plugin。<br>export<br>QT QPA GENERIC PLUGINS=tslib:/dev/input/event4<br>需求档案: |                                                                                            |

<sup>&</sup>lt;sup>2</sup> 在 xcb platform 下若设置 QT\_QPA\_GENERIC\_PLUGINS=tslib 会发生 Qt 程序收到重复输入事件的情况, 造成 动作异常。请检查并移除设置。

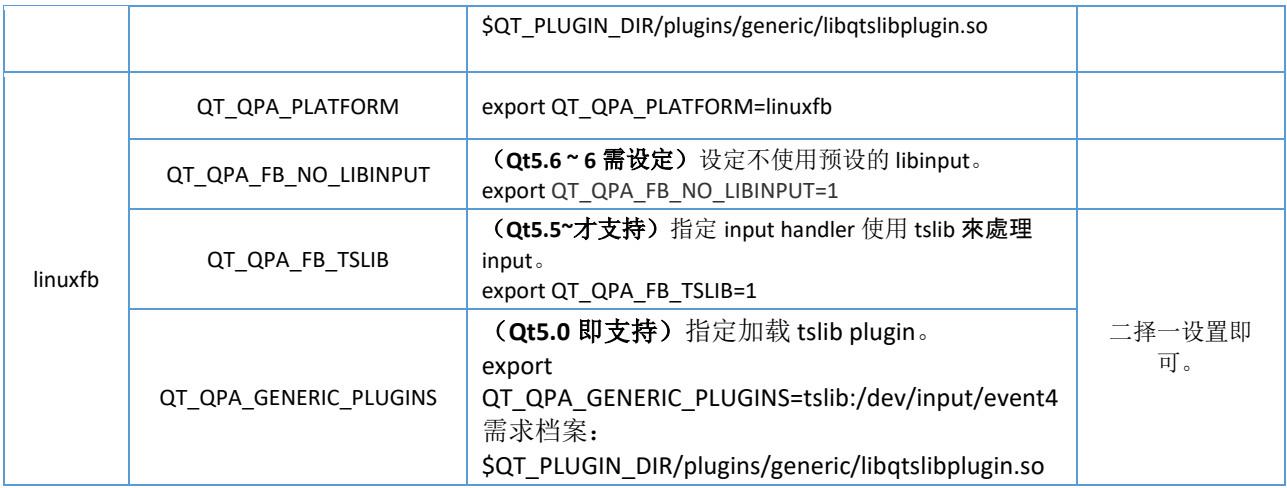

#### 对于需要使用 tslib 校准程序的平台,需额外设置如下:

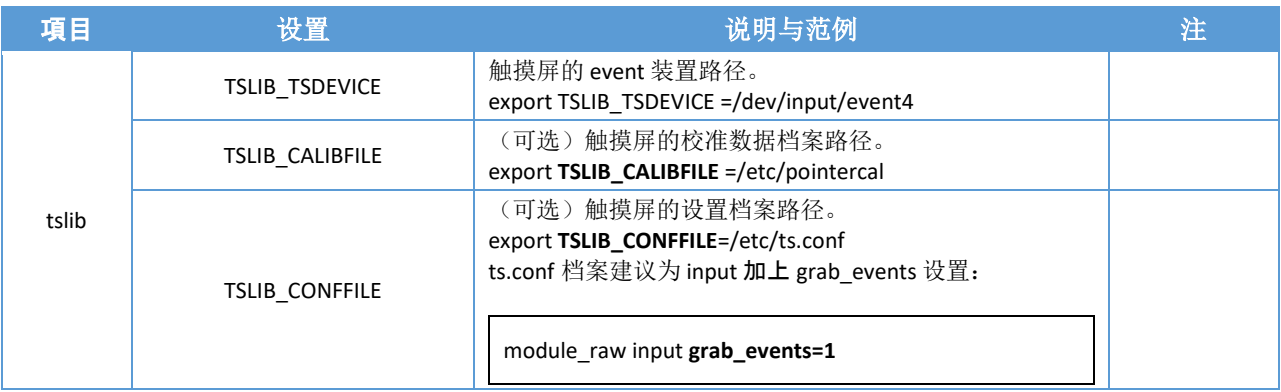

#### 更多的设定方式可参考以下连结:

<https://doc.qt.io/qt-5/embedded-linux.html>

#### 7.3. 手势支援

Qt 自版本 4.6 开始支持触摸屏多指手势。可参考官方网站与范例的说明:

<span id="page-30-0"></span><https://doc.qt.io/qt-5/gestures-overview.html>

#### 7.3.1. 手势类别

<span id="page-30-1"></span>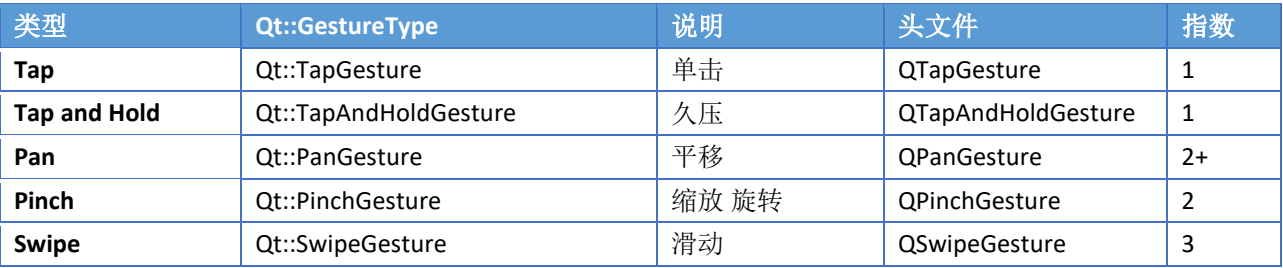

#### 7.3.2. 启用手势支援

Qt 软件启动时,输入设备需以能产生 Touch 事件的模块驱动,例如 libinput。同时使用前软件需呼叫 grabGesture(),不然软件会无法收到手势事件。

<span id="page-31-0"></span> grabGesture(Qt::GestureType::PanGesture); grabGesture(Qt::GestureType::PinchGesture); grabGesture(Qt::GestureType::SwipeGesture);

### 7.3.3. 处理手势事件

软件的事件处理函式可由以下方式判断是否为手势事件。

```
#include <QGestureEvent>
if (event->type() == QEvent::Gesture) {
         QGestureEvent* gesture = GestureEvent(static_cast<QGestureEvent*>(event));
         if (QGesture *swipe = gesture->gesture(Qt::SwipeGesture)) {
                   // Swipe Event
         } else if (QGesture *pan = gesture->gesture(Qt::PanGesture)) {
                   // Pan Event
         }
         if (QGesture *pinch = gesture->gesture(Qt::PinchGesture)) {
                   // Pinch Event
         }
}
```
#### 7.3.3.1.Pan Gesture

Pan 事件需使用者以二指触摸才会产生。收到 Pan 类别手势事件时, 软件可由 delta() 值判断触 摸的移动速度,并由 offset() 值判断总共移动的长度。

<span id="page-31-2"></span>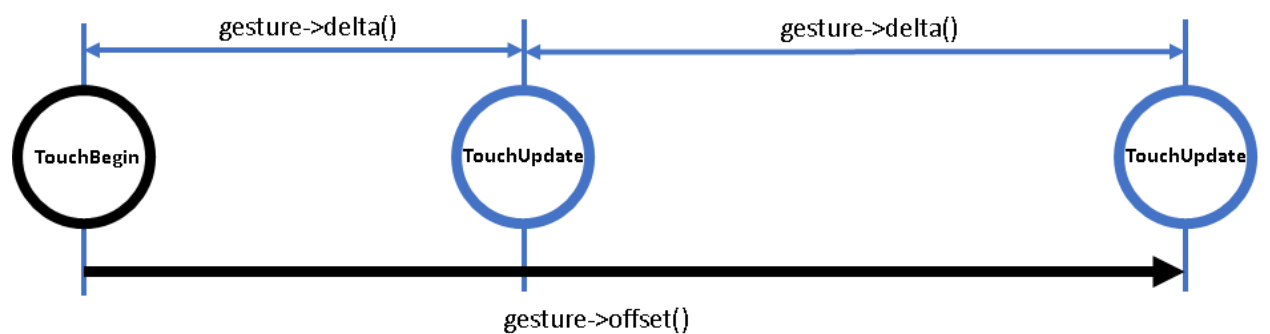

#### 7.3.3.2.Pinch Gesture

Pinch 事件需使用者以二指触摸才会产生。收到 Pinch 类别手势事件时, 依据 gesture->changeFlags() 值判断包含 Rotate 或 Zoom。

<span id="page-31-3"></span>• QPinchGesture::RotationAngleChanged Rotate 产生了变化,可由 rotationAngle 判断自 TouchBegin 开始转的角度, 顺时针转数值为正, 逆时针转数值为负。

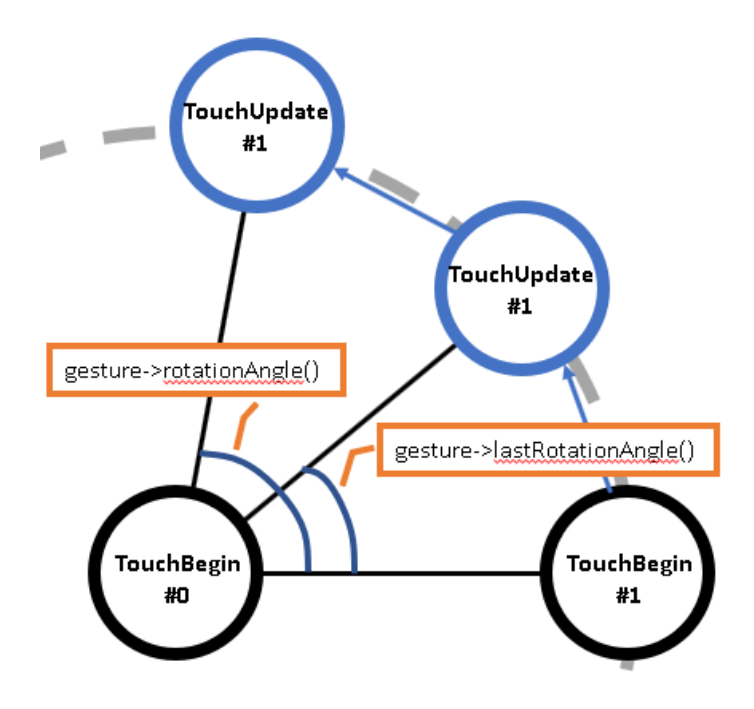

- QPinchGesture::ScaleFactorChanged
	- 双指的距离产生了变化,如果刚 TouchBegin 时的距离为 d, 经 TouchUpdate 移动后, 双指间距 变为 d \* scaleFactor()。 再经多次 TouchUpdate 后, 双指间距变为 d\* totalScaleFactor()。 因此若 scaleFactor 大于 1, 表示进行 Zoom In, 若小于 1, 表示进行 Zoom Out。

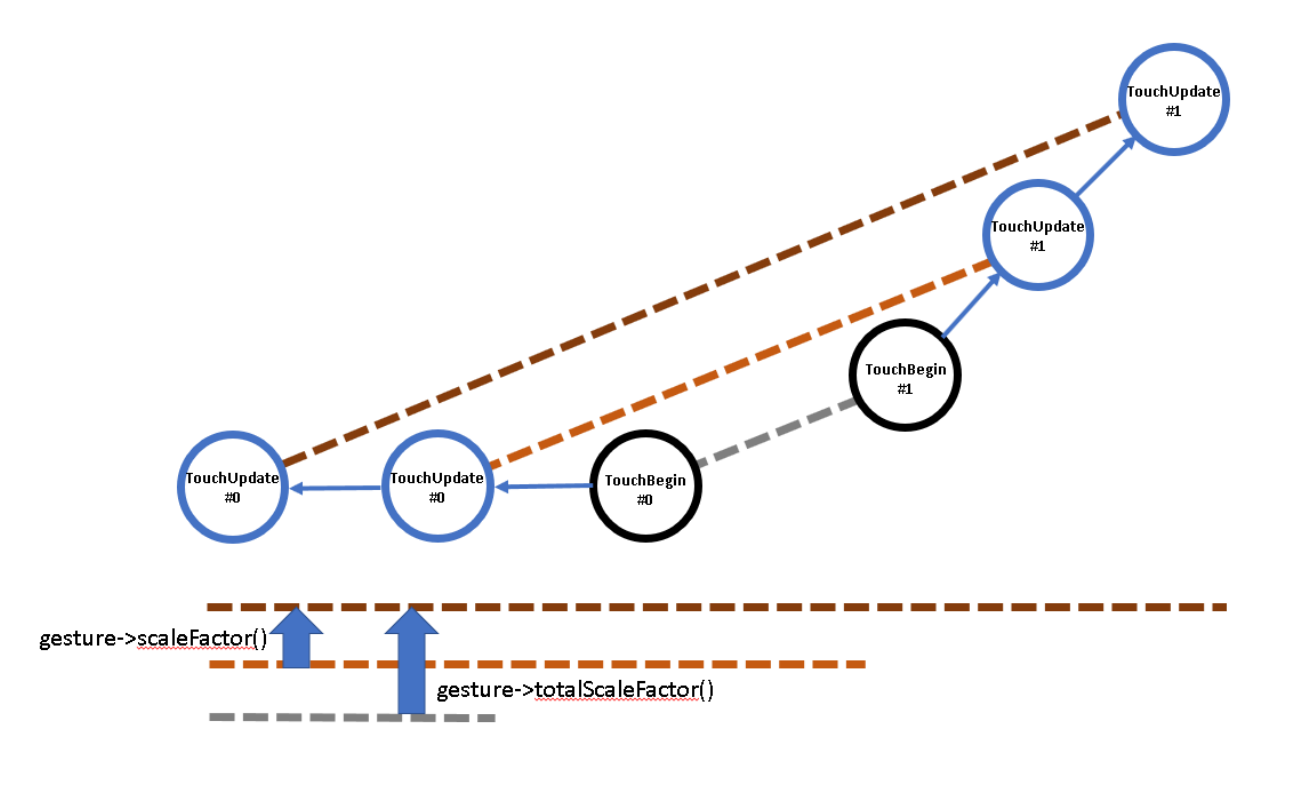

<span id="page-32-0"></span>7.3.3.3.Swipe Gesture 手指在时限内往左或右移動並 TouchEnd。

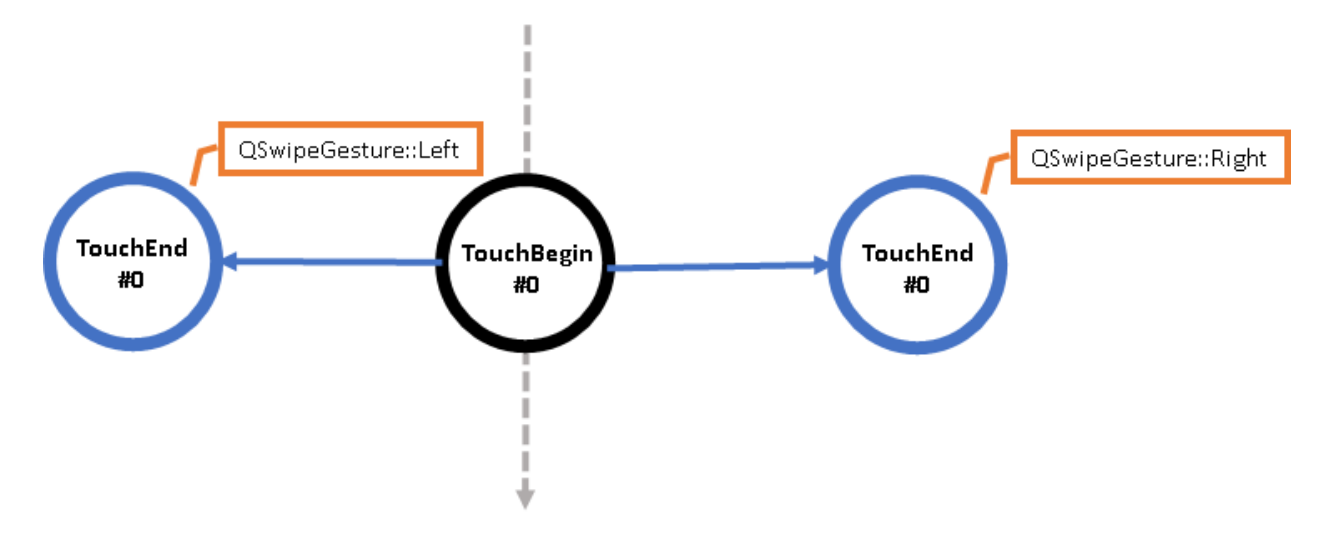

需注意不是所有的系统中软件都能收到 swipe 手势事件,因有时该事件可能会被系统拦截。

#### 7.4. 简易测试与问题排除

- 1. 使用电阻式校准时请参考第錯誤**!** 找不到參照來源。 章,以 ts\_calibrate 程序进行。若系统自带 的 tslib 为 1.0 或更早的版本,会无法支持 PenMount 触摸屏。
- <span id="page-33-0"></span>2. 使用 Qt4 若不确定是否包含上述的 mouse plugin。可在执行前设定:

export **QT\_DEBUG\_PLUGINS**=1

3. 使用 Qt5 若不确定是否包含 tslib 支持。可在执行前设定:

export **QT\_DEBUG\_PLUGINS**=1

export **QT\_LOGGING\_RULES**=qt.qpa.input=true